# **USER GUIDE** UMBRELLA PLATAFORM

**2023**

Ed. 1.4

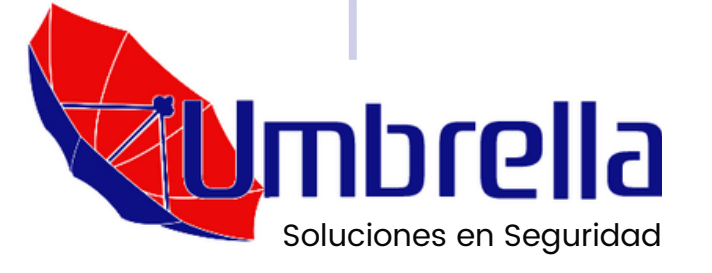

www.umbrellasoluciones.com

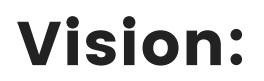

Umbrella maintains the compromise of being the main source of geo-positioning and security technologies. Therefore, we are a company that is featured by our innovations, solutions, products and services.

# Mision:

We continue to operate in a continuous and uninterrupted format to provide the best GPS service, control and management of geo-positioning transport in the city.

# Some of our clients:

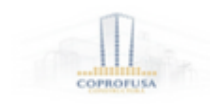

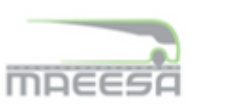

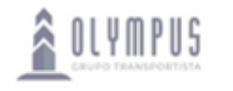

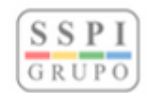

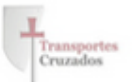

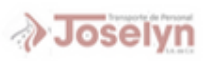

۰

# **1 . - Í n d i c e :**

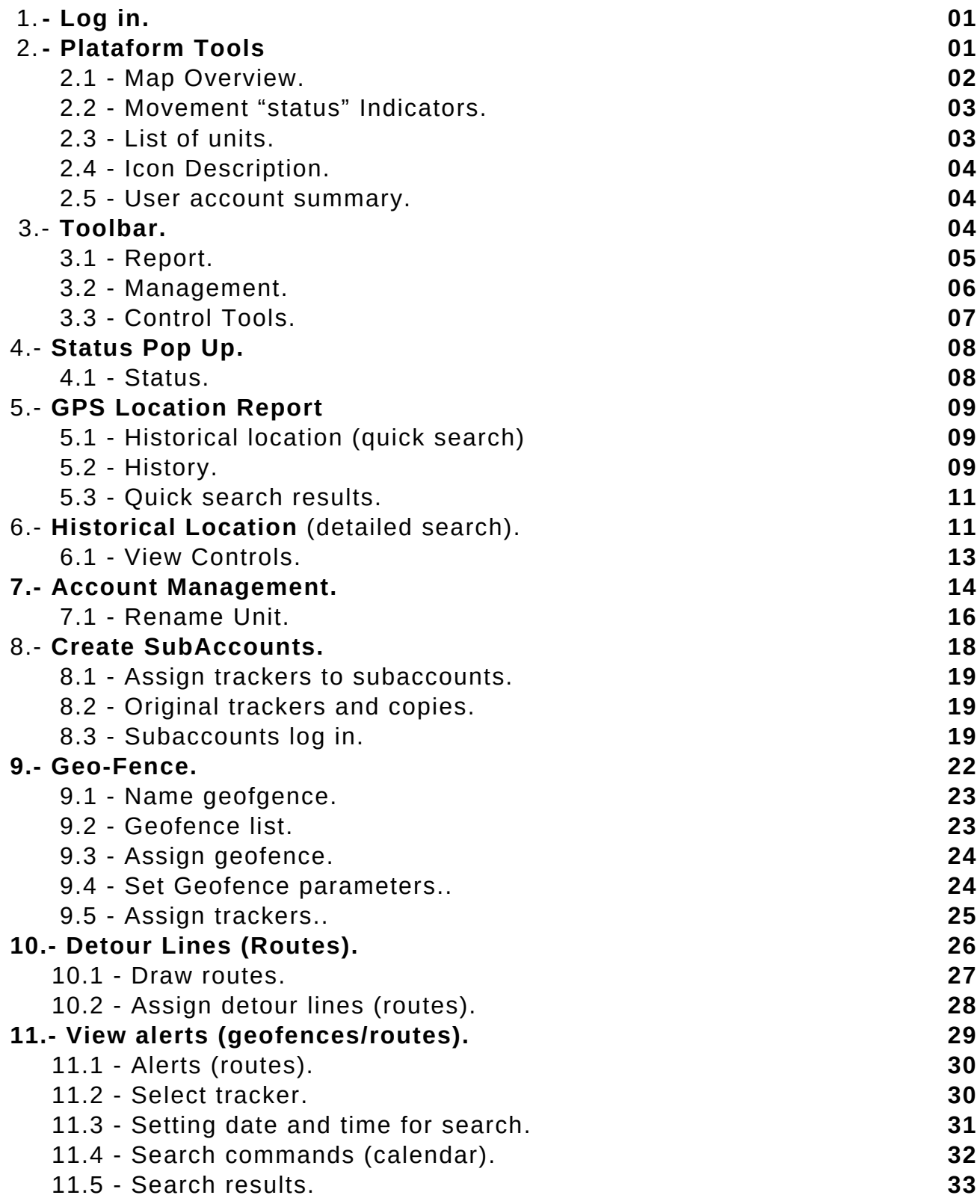

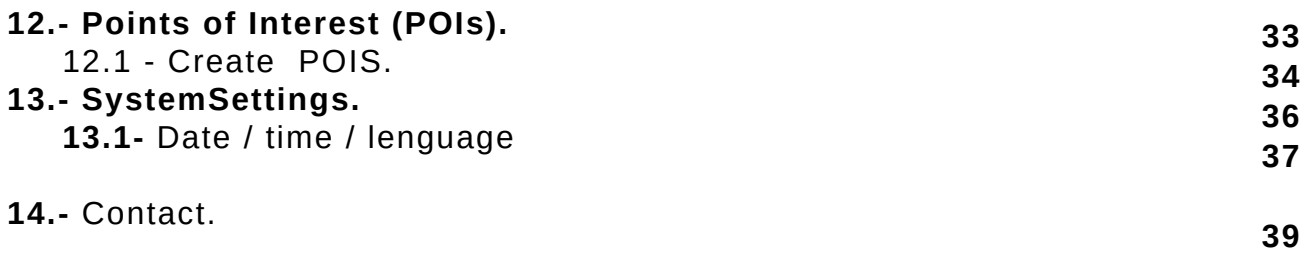

**.**

# **1.- Log In.**

Our plataform service uses its own web server an domain on the web via electronic direction (URL): **gps2.umbrellasoluciones.com.** This web site can be reviewed and administered by any computer or mobile device on any part of the world. (see image 1.1)

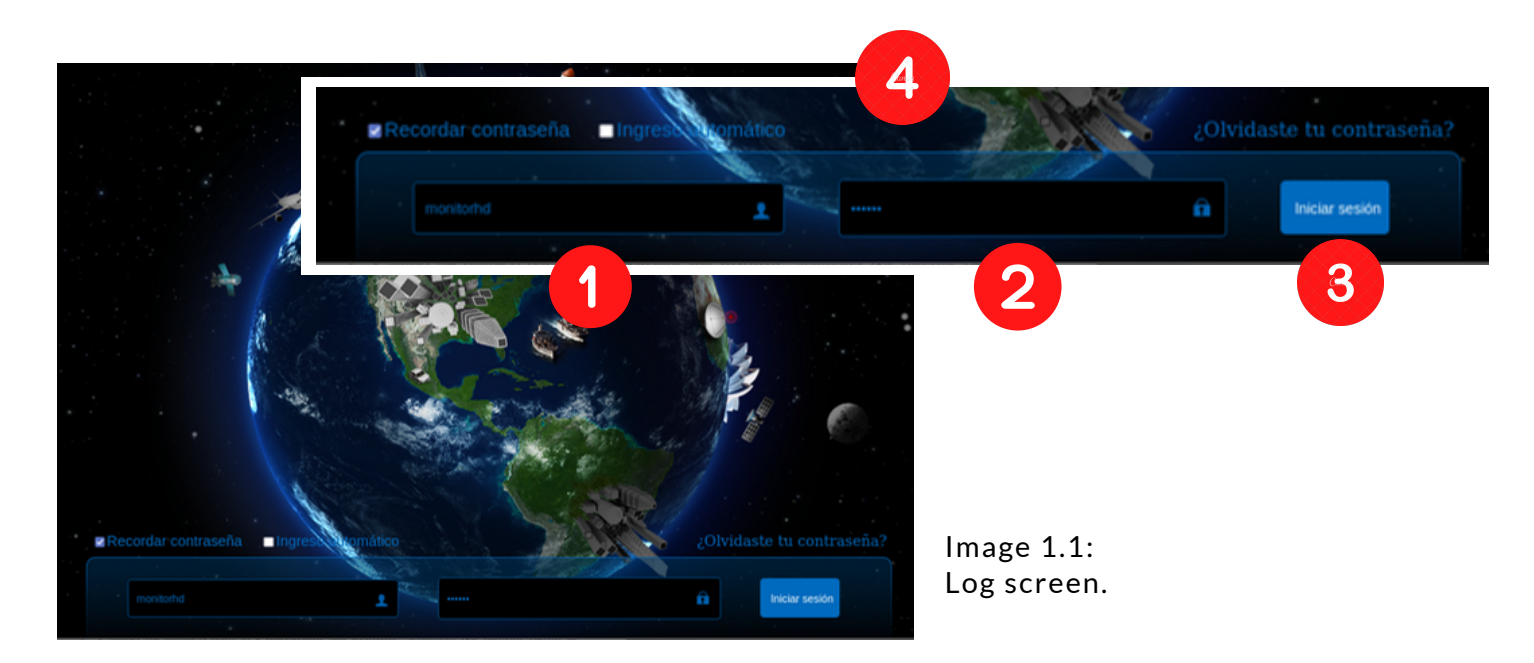

**1-** Input field for username: Assigned by Umbrella depending on the type of service purchased. (examle. M1976 / A1956).

**2.-** Entry field for password: Assigned by Umbrella and sent to the client via email, editable according to the client's convenience (see point 7.3).

**3.-** Start and activation button: It will allow you to enter the service platform and all its specific functions.

**4.-** Specific functions at the user's choice, *remember password:* prevents it from always being requested / *Automatic entry:* Facilitates access to the platform / *Password reset*: Returns the default password in case it has been forgotten by the user.

# **2.- Plataform Tools.**

Once the unique identification data has been entered, the platform will display service management and customization tools that adapt to the needs of each user. These tools are unique to Umbrella and facilitate the recognition of the units integrated within the service. showing relevant information to know their status.

The first item to highlight after log in is:

# **2.1- Map Overview.**

Within the territorial tracking map there are options that can be chosen and modified according to the client's preference. These options only modify the way in which the information is displayed and have no control or interference in the service used by umbrella until now.

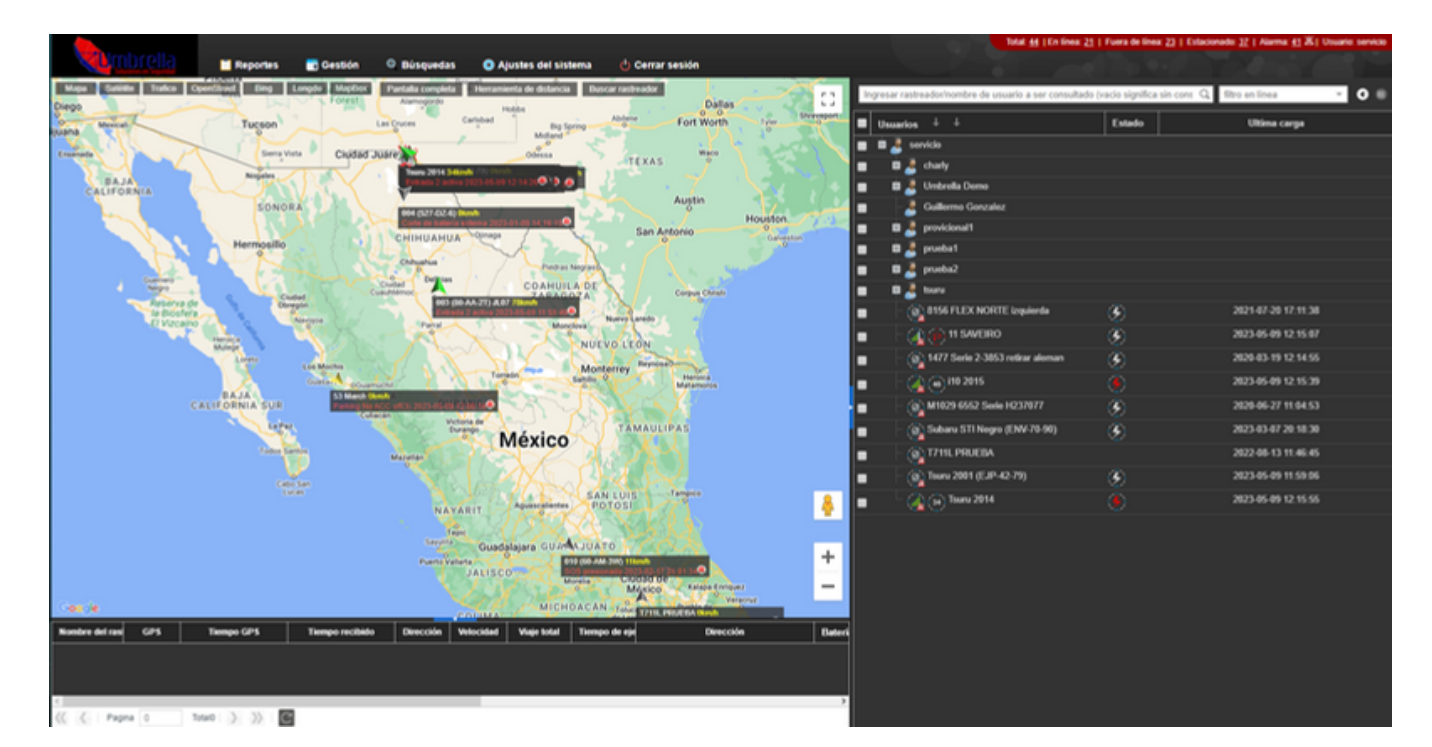

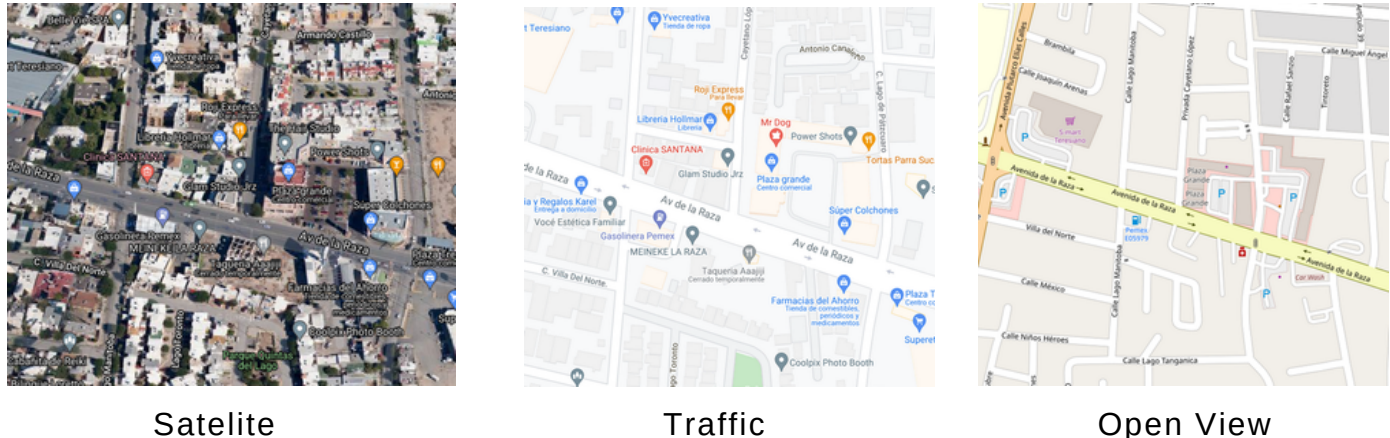

This map can have different forms of visualization, which shows the real location of each unit under the following color characteristics and movement dynamics:

# **2.2.- Movement "status" indicators.**

This added tool aims to facilitate the detection of the main status of the units registered in each of your accounts, implementing new animations and visual support elements within the platform and improvements, this have also been made to make easier to interpretate the information sended between the GPS itself and the platform.

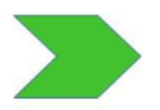

**1- Green Indicator:** Indicates ignition on with movement. Correct GPS operation.

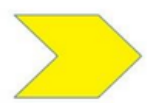

2**- Yellow Indicator:** Indicates ignition on without movement. Correct GPS Operation.

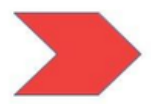

3**- Red Indicator:** Indicates ignition off without movement. Correct GPS Operation.

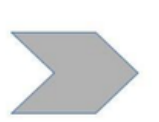

3**- Gray Indicator:** Indicates offline units. Incorrect GPS Operation.

The various indicators will work at all times, it is important to highlight that those indicators with road colors (Red, Yellow and Green) indicate, in addition to movement and ignition status, correct operation of the GPS and it is not necessary to report it when it is red (for exaple) Since only that gray indicator means an alert for technical support (Offline).

# **2.3- List of units.**

Located on the left side of the home screen (by default) is the list of units.

This section will summarize the status of the units included in the user account. In it, we can see the last charge date, identification name, ignition status and more elements described below:

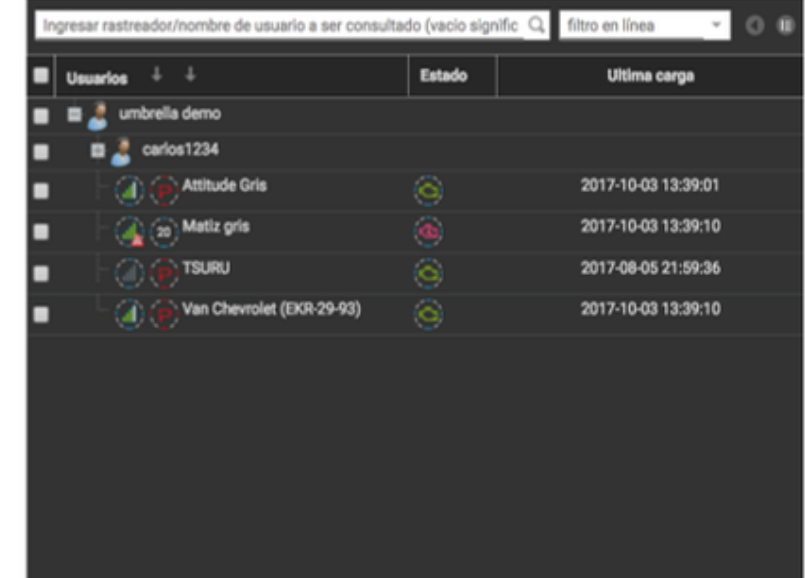

# **2.4- Icon Description.**

In the specified list, a series of interactive icons are displayed, that will indicate different actions depending on the current status of each unit.

Each icon is described in the following table. It is important to emphasize that each icon shown may or may not show the values included in it; That is, there will be units that show approximate values (The speedometer for example).

See table.

# **2.5- User Account summary:**

umbrella demo Principal Account name Signal indicators (without alerts) Signal indicators (with alerts) Offline indicator Ignition Off (motor) Parking Van Chevrolet (EKR-29-93) Unit name Ignition On (motor)

Speedometer

Total: 82 | Online: 50 | Offline: 32 | Parking: 80 | Alarm: 72  $\&$  | User: A1196

This indicator summarizes the general status of the account entered, specifying the information received by the GPS in real time, in this way the user can effectively and quickly know the total of their units, the status, the alarms and the user assigned to them.

# **3.- Toolbar (management and customization).**

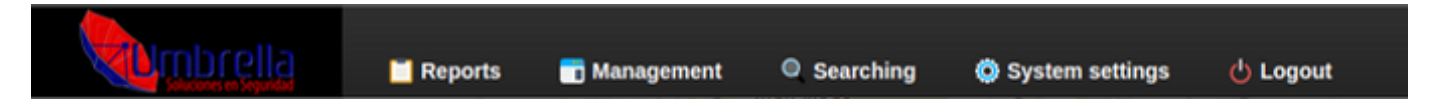

This bar is available to the user and is located on top of the map in the home page of the umbrella platform. This table contains all the tools that will make tracking useful and effective. Each and every section included will be described below.

The use of the tools will be subject to the client's needs. If it is necessary to make changes that are not included in this manual, please contact technical support (see contact.)

J

# **3.1.- Reports.**

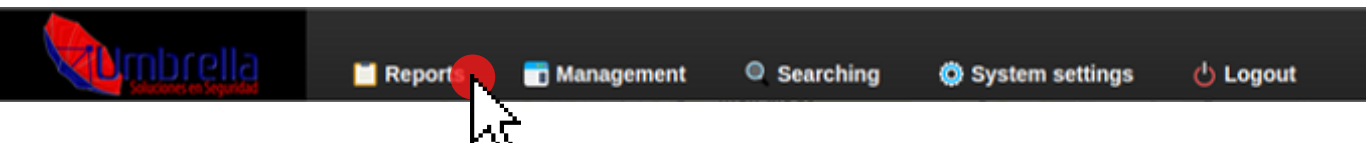

When accessing the "Reports" section, the following window appears (see image below) which, for functionality reasons, has been simplified by hiding the elements with secondary functions by dragging them to the recycle bin icon in the lower corner and filing them in the "Hidden" tab. "At the top of the window".

The items shown in the illustration are those that contain specific management functions with respect to the selected trackers (GPS) and are described below:

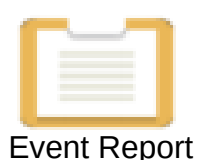

The Event Report displays alerts from each (GPS) tracker, through this feature, the user can review current alerts and even those recorded within a four-month period.

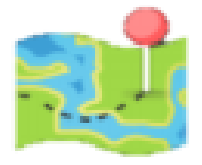

The historical data represents the storage of each and every alert and event recorded by the trackers (GPS) and even detects the movement speed and location of the units in real time.

Historical Data

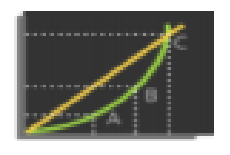

The speed curve manages and records the broadcast received (second by second) of the speed of the selected trackers (GPS), as well as with search filters to facilitate the management of the information.

Speed Curve

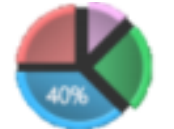

Speed Pie

This section simply graphs the recorded speeds of those selected trackers (GPS) the user can detect speeding events and the percentage of time at specific speeds per day.

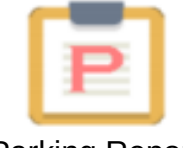

Parking Report makes it easy to detect the satellite location and the specific time recorded by the tracker (GPS) in which the stopped unit is recorded, and the user can also have a satellite view of such locations.

Parking Report

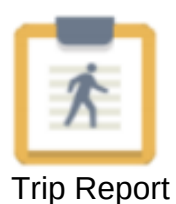

This element shows in detail, those alerts about mileage, total movements and the time the unit travels from start to shutdown, it also quantifies each movement made throughout the day, has speed and parking time filters for easy detection of anomalies.

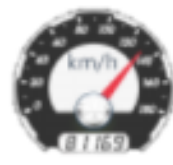

Mileage **Statistics**  Same as trip report this element shows in detail alerts about mileage, total movements and the time the unit travels from start to shutdown, the user now can do a comparative between the route and the mileage shown in this report.

# **3.2.- Management.**

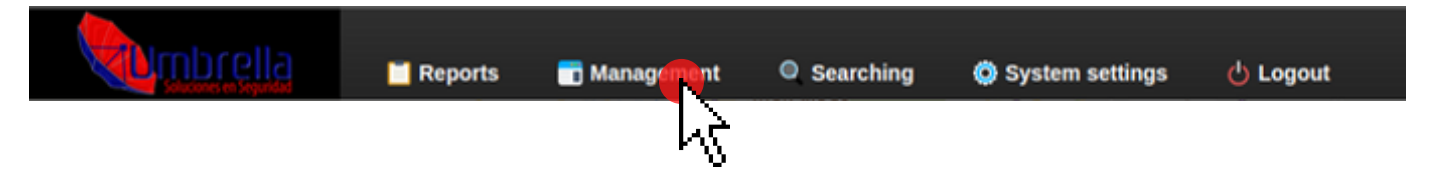

Account management and control elements.

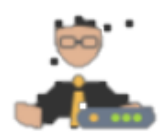

- Account and Tracker, this option displays a window of elements and customization of the Trackers (GPS) registered in the user's account. (see image below) where you can edit their information to your liking.

Account and tracker

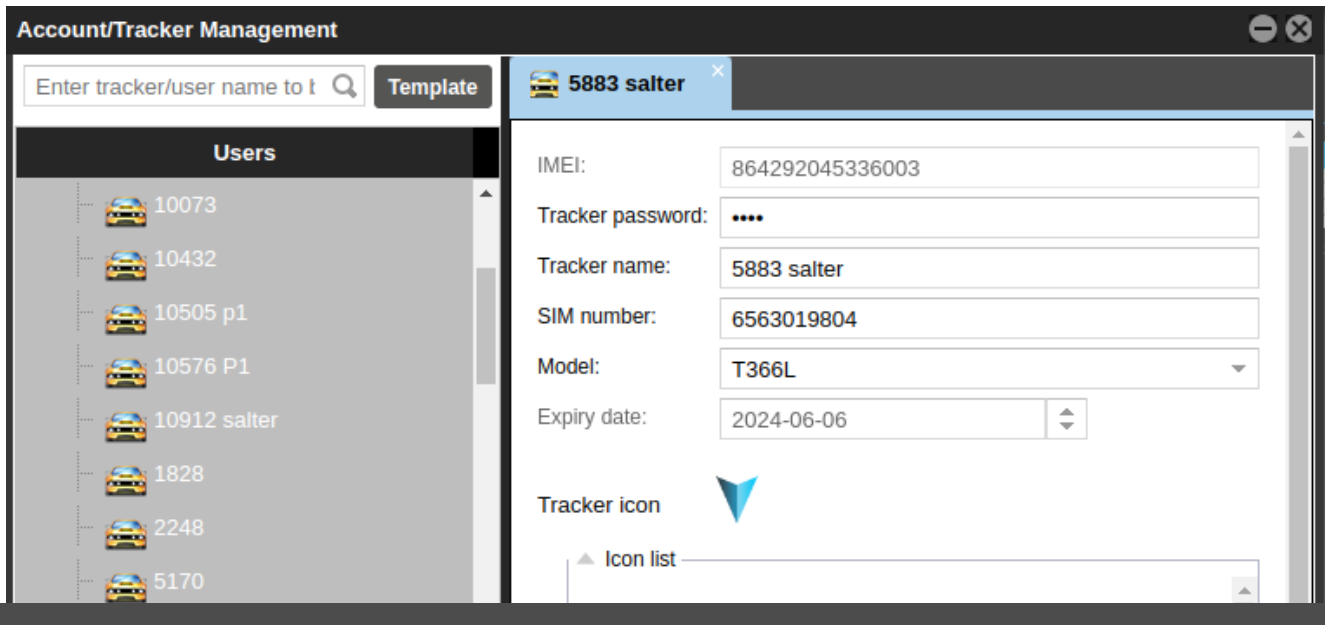

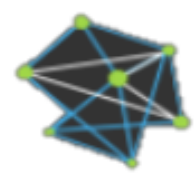

Geo fence

- This tool works in conjunction with the Polygonal Geo-Fence union (icon below) and allows Umbrella users to plot specific regions of the map for Tracker (GPS) control, as well; The user may be informed of an event (Entry and/or Exit) of the units to said region drawn on the map.

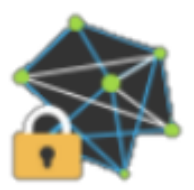

- This option will set a create Geo-Fence, it will be added to the desired units so that the Tracker (GPS) installed in them will emit the desired signal when said region of the map is entered or vacated, for that we will use the toolbar of the pop-up window within the "Polygonal Geo-Fence"" option.

Geo fence binding

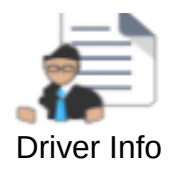

This option is usually very useful for those Umbrella users who have drivers assigned to each unit, it can also be used to keep track of the personnel in charge of the units even if they are not assigned to a specific one, this option focuses personal information, schedule and photo of drivers.

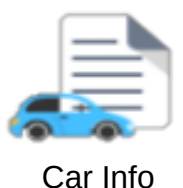

This option offers users the possibility of identifying by license plate number, color, model, year and photograph for each unit with a tracker (GPS) installed.

# **3.3.- Control Tools.**

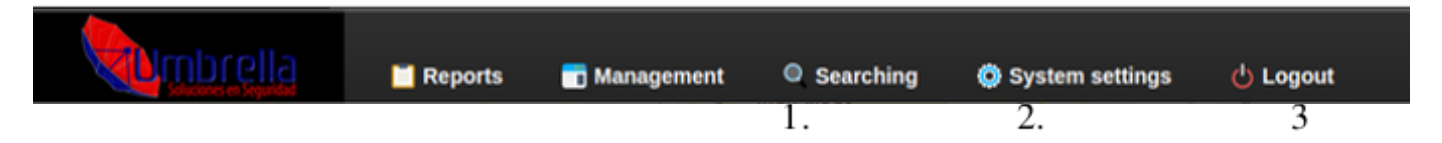

Within this bar you will find internal platform control tools from which you can obtain different search controls (1, see point 12), System Settings (2). Likewise, you can access the button that indicates closing the session (3). For more information on the settings available within this manual, there is a section dedicated to system settings found in this manual below.

# **4.- Status Pop up.**

After knowing all the elements and reports available, we will explain in detail one of the most important points in terms of satellite tracking. The status pop up is one of the most important tools within the Umbrella platform, it is obtained by clicking on the icon of the desired unit. (see point 2.1 and 2.2)

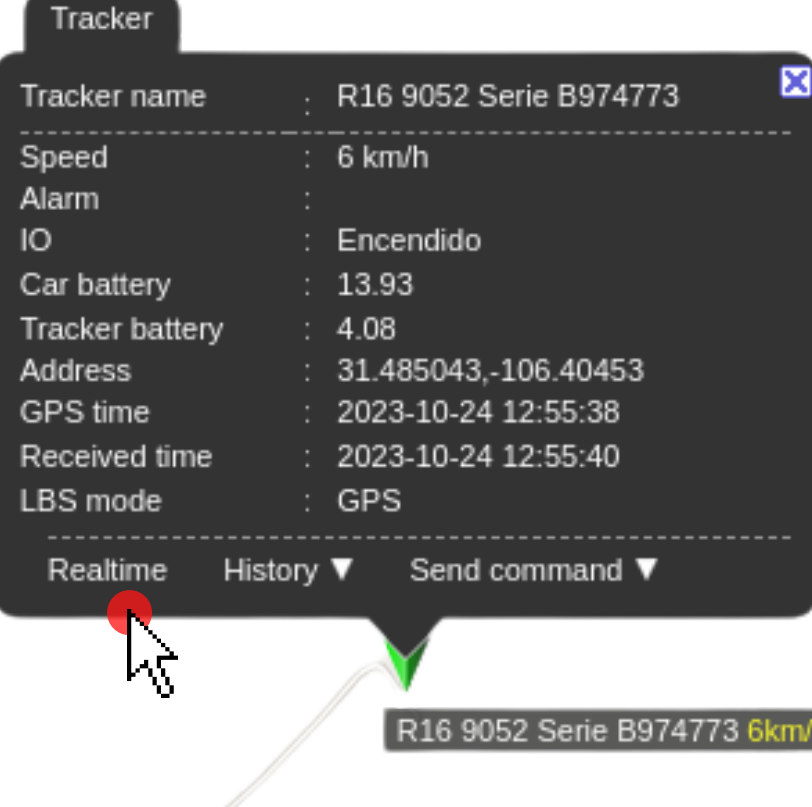

#### **4.1.- Status.**

Inside this pop up you find its primary data.

The voltage and battery elements must always indicate: 13/14 V and 4/4.5 V, in car and locator respectively, these values indicate the correct current flow in the GPS.

The times indicated at the bottom must always coincide within 1 min or seconds between one value and another.

# **5.- GPS Location Report.**

n the following section you will find the effective ways to get the location of your units:

The real-time location is obtained directly on the map or it can be obtained through the "status pop up" of the unit by clicking on the "real time" tab indicated with a red dot in the upper image of the globe on this page .

# **5.1.- Historical locations (quick search).**

If what you want to know is the past location quickly and in advance in predefined periods of time, the following tool can be used:

# **5.2.- History.**

Within this "status pop up" the *history* command is located at the bottom. This command displays a submenu with time periods defined by the platform.

. Intuitively, the user can choose the predefined period of time within the submenu that best suits their search.

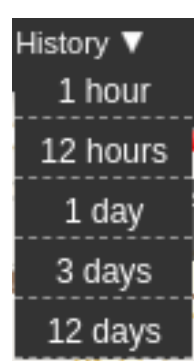

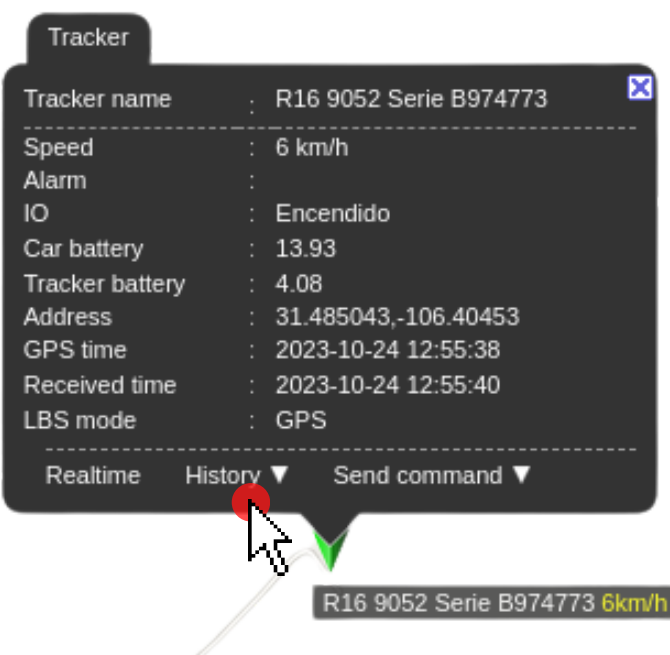

# **5.3.- Quick search results.**

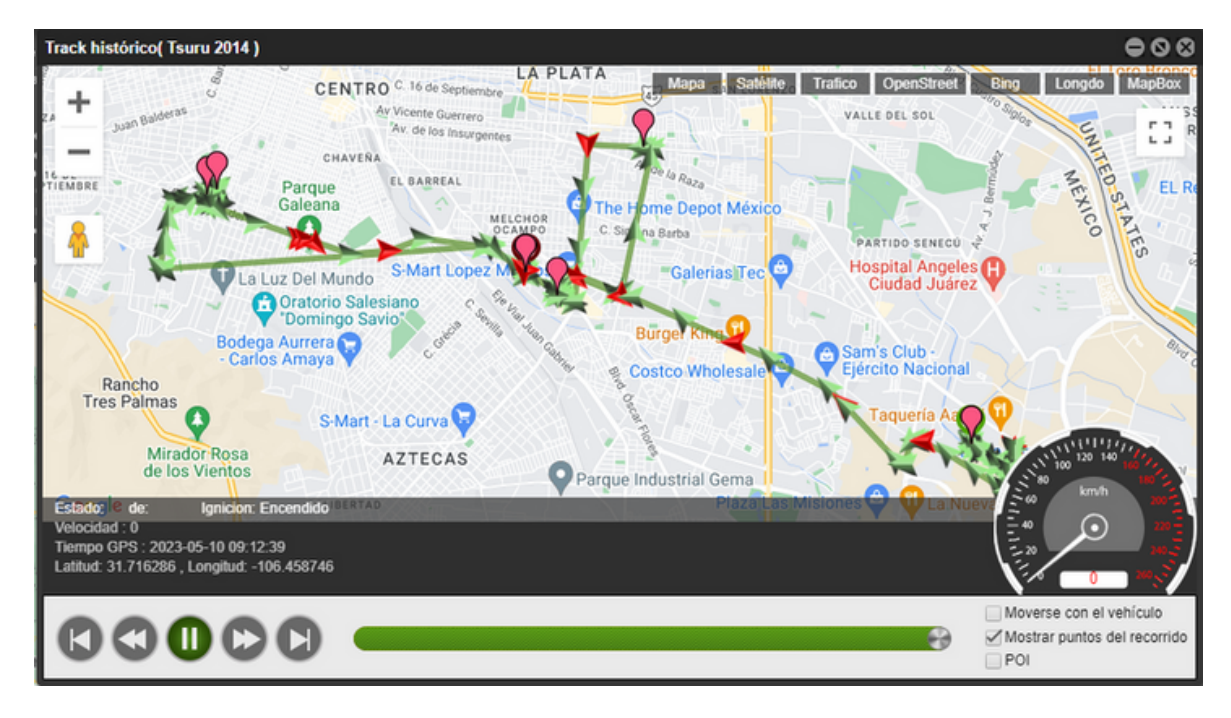

The Umbrella platform emits a segmented video that indicates the route that the unit took in the period of time specified through the quick search. This video will begin to play automatically and will contain the following elements:

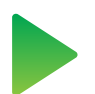

Indicates the pulses and reports made by the GPS.

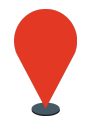

Indicates the locations where the unit made stops (see next image.)

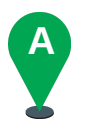

**B**

Indicates the location where the quick search trip began.

Indicates the location where the quick search trip ended.

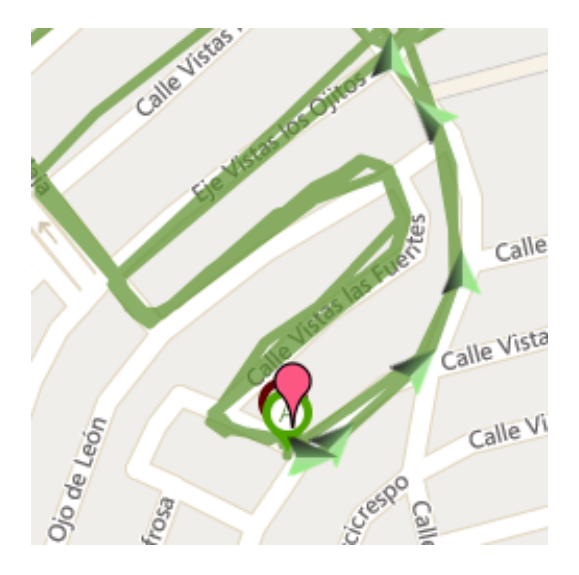

The summary of displayed data is located at the bottom of the video map, it also shows a speedometer on the left side that shows the approximate speed within the GPS pulses.

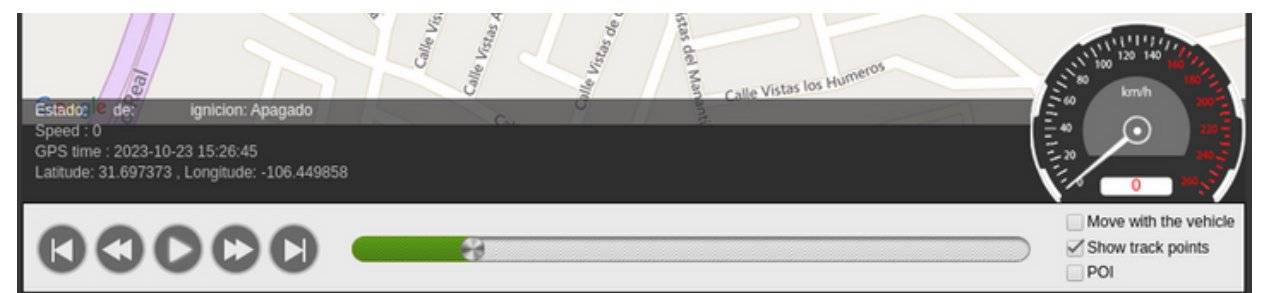

The controls located at the bottom can be used like those of a conventional video player (forward, skip, play).

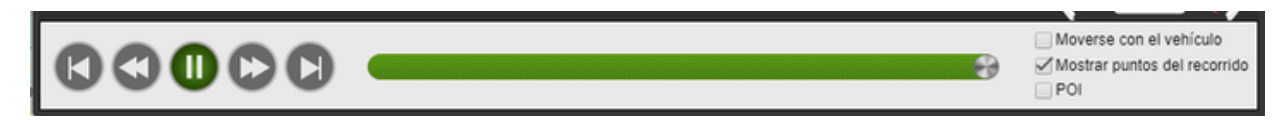

This tool can be found directly from the GPS status pop up, it is one of the most practical ways to find past locations of any unit integrated into your Umbrella tracking account, however there are different methods to find out locations within unspecified time periods in the submenu (see point 6.)

# **6.- Historical Locations (detailed search).**

To start the detailed location search, it is necessary to return to the toolbar and use the "Reports" section.

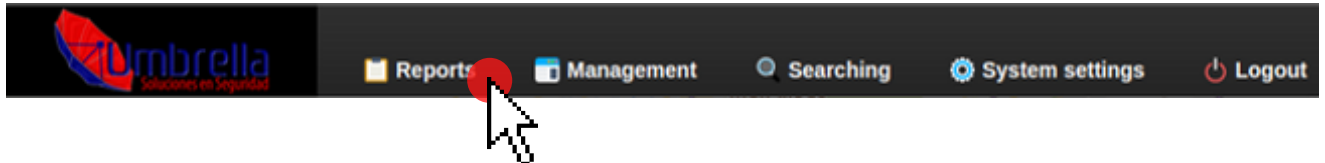

Within the displayed window select: "Historical Data".

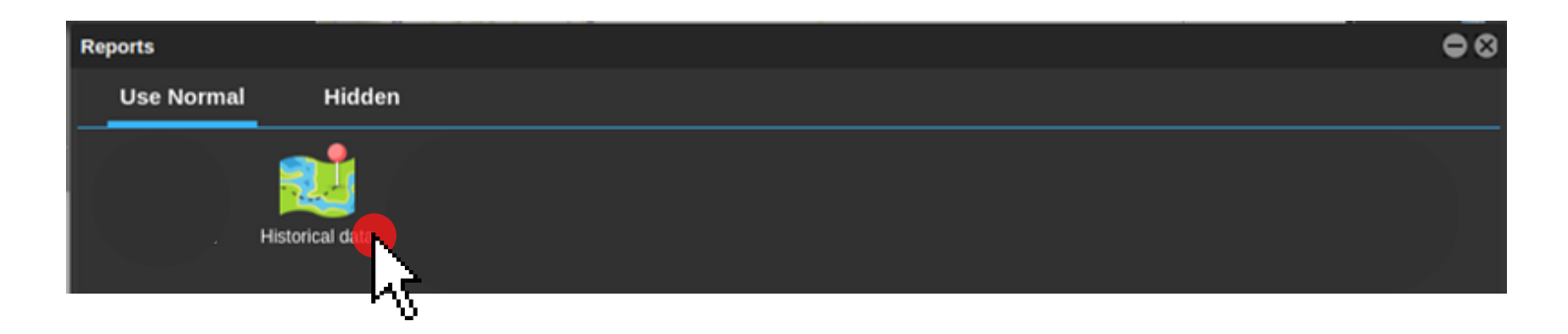

On the displayed window, choose the unit for which you want to obtain the location with a detailed search within the drop-down menu located on the left side of the window.

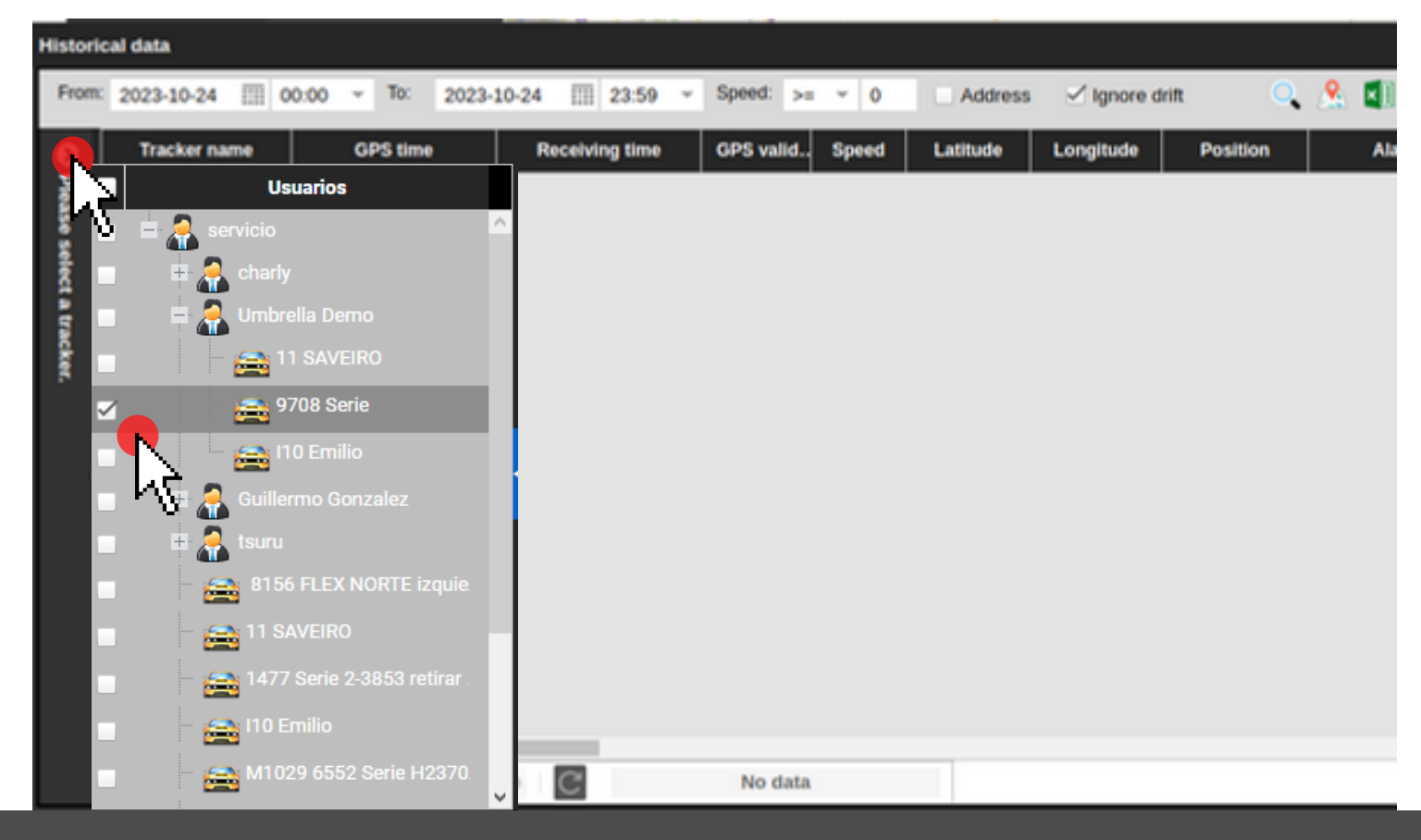

Once the desired unit is selected, the user must use the "calendar" elements located at the top of the window to enter the specific date and time to search for:

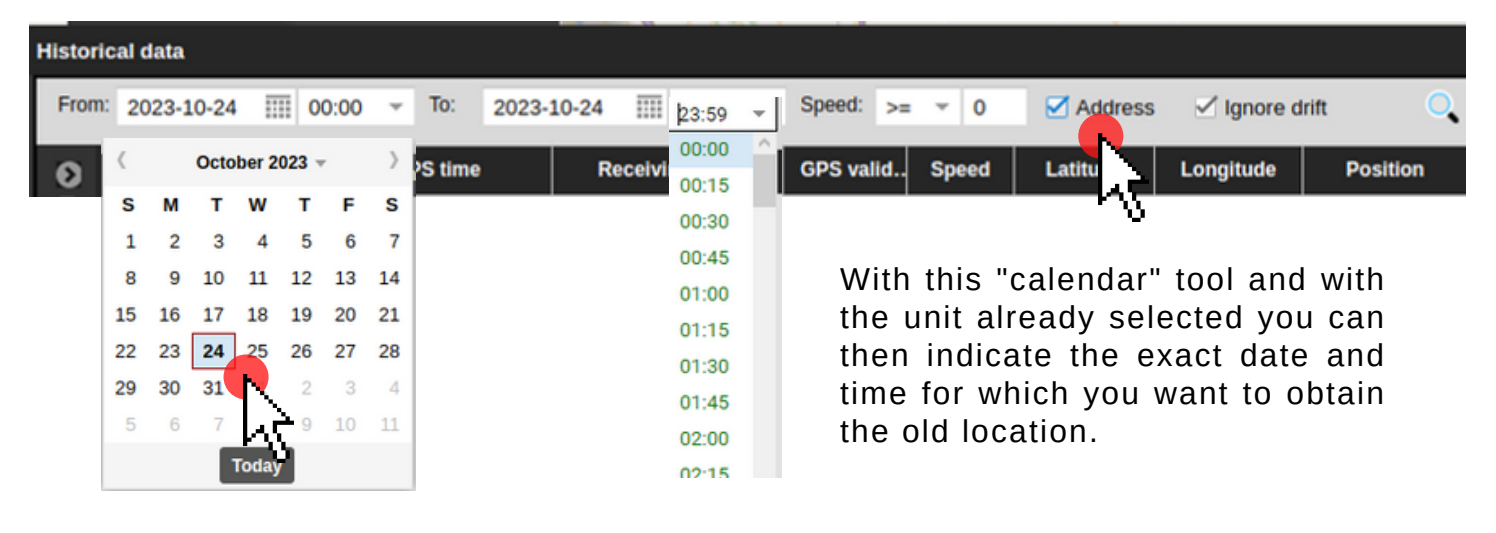

Umbrella highly recommends checking the box for:  $\Box$  Address to obtain the main

results with the commercial specification of each location, in this way the platform returns a result in the form of a list of data. Once the box is selected, the "magnifying glass" indicator  $\bigcirc$  will begin the search, which should look like this: (see following image).

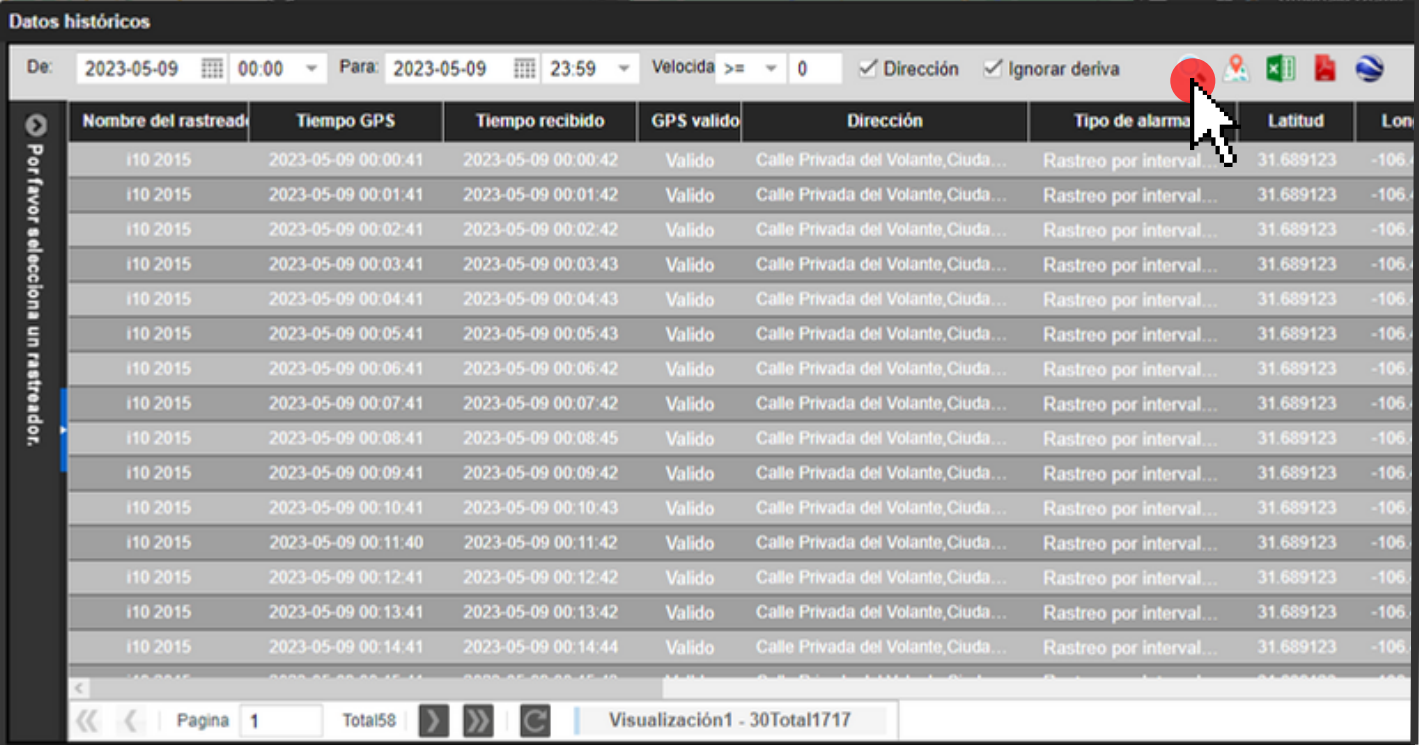

The GPS position pulses are listed one by one in this report, for their display to be correct the user must use the controllers located at the top of the window (next to the magnifying glass).

# **6.1.- View controls (detailed search).**

These controls allow you to start the search and download the file in different formats.

The one pointed with the cursor on the image allows the user to view their detailed search result on video as shown in the quick search.

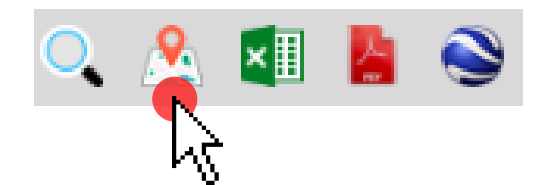

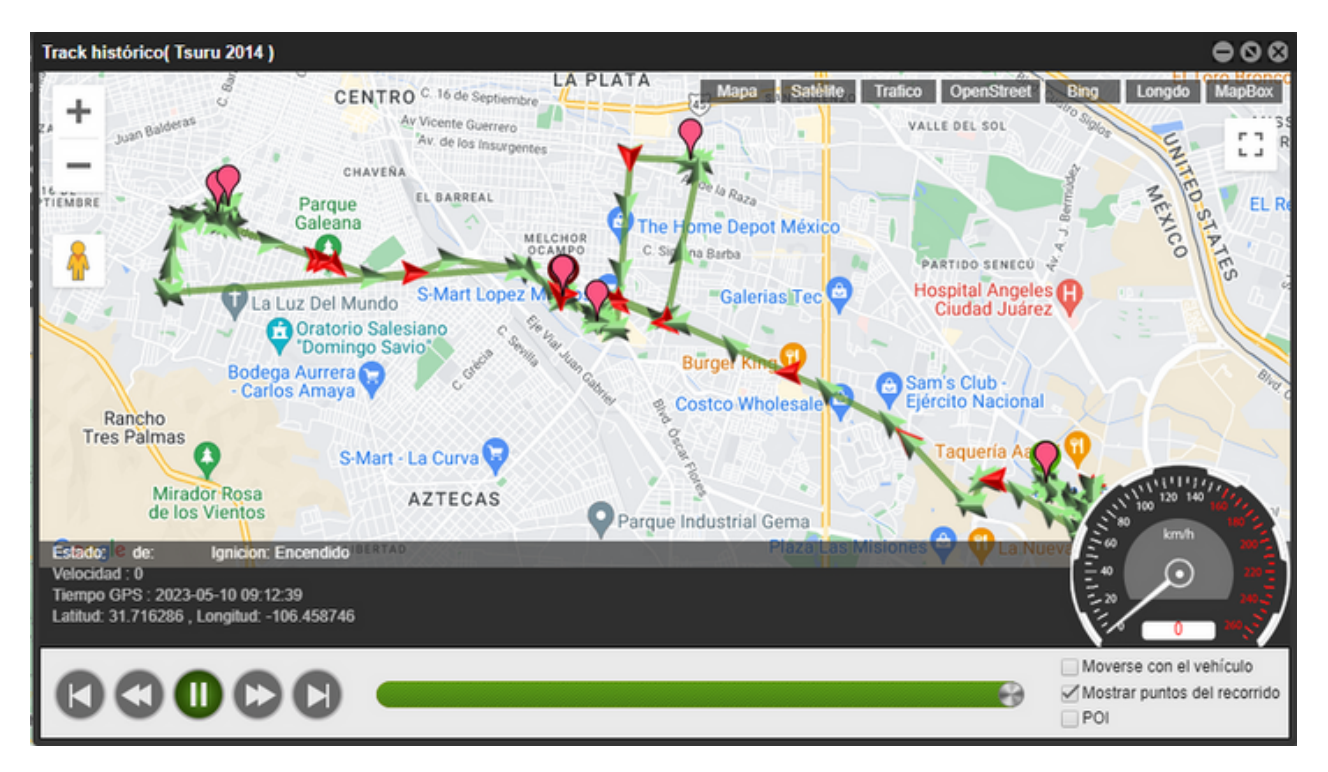

This video is controlled in the same way as the one obtained through quick search.

## **7- Account Management.**

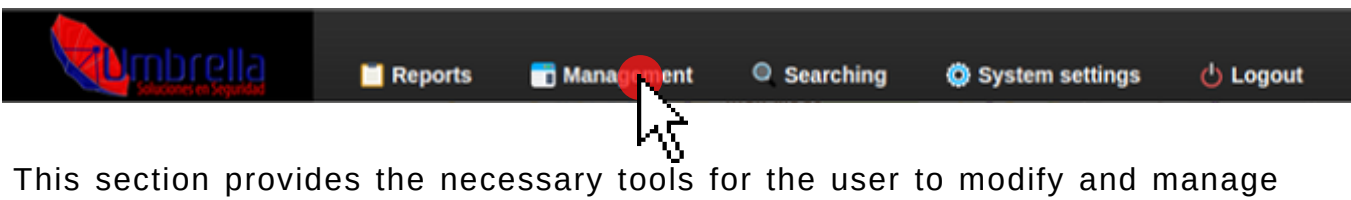

their account under the preferences they wish, they will be able to edit the name of the units and create sub accounts (see following points).

# **7.1.- Rename units.**

After clicking on the "Management" section on the main page toolbar, you must choose the following item:

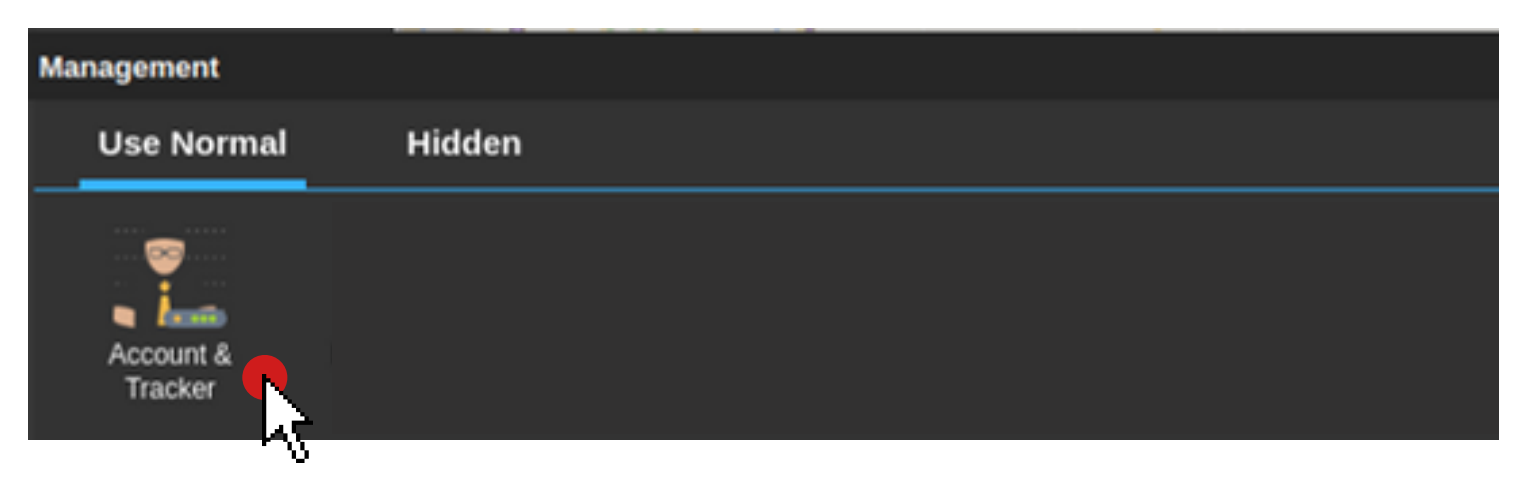

This displays the information window where you must choose the unit you want to work on from the list located on the left side.

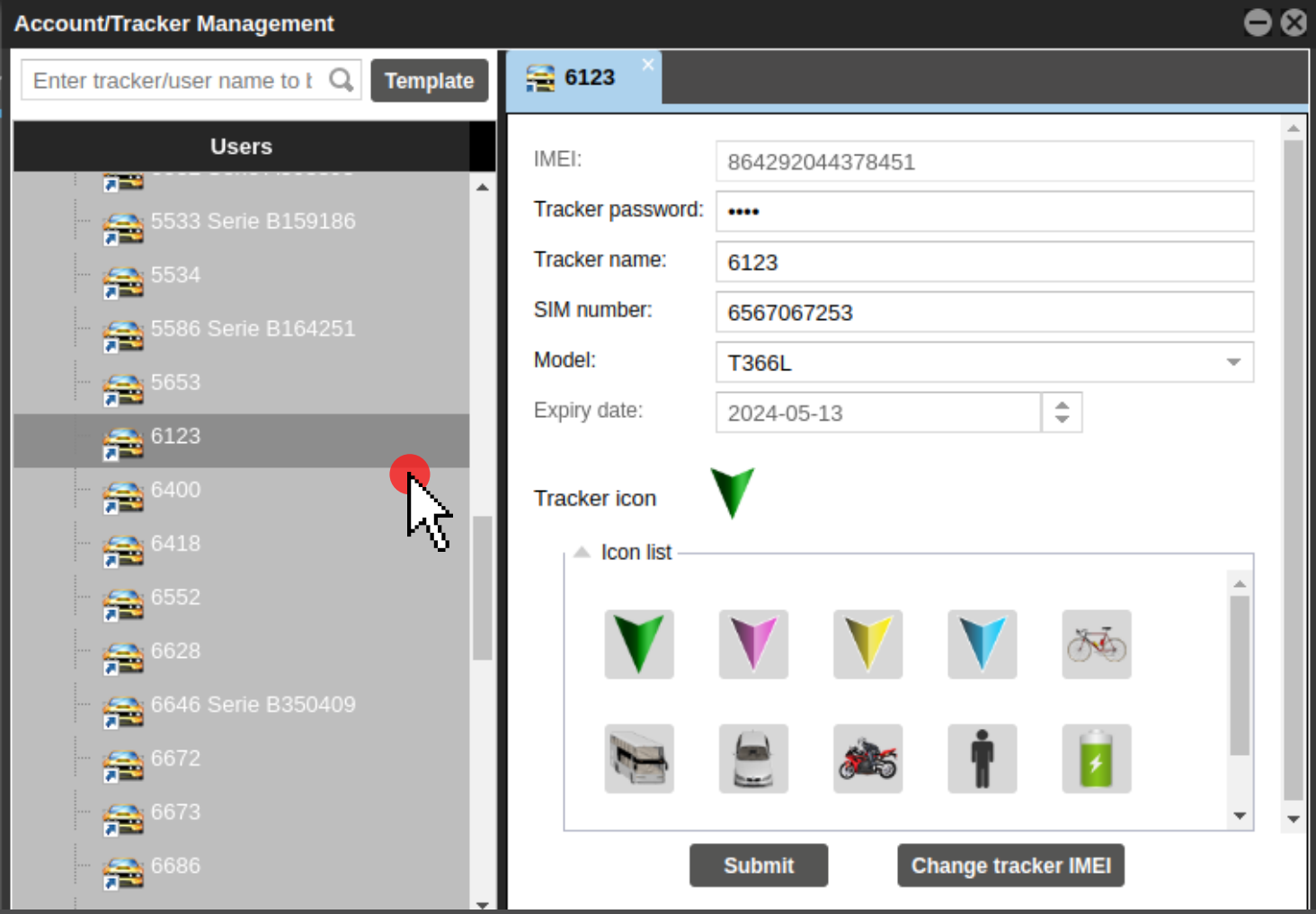

Once the desired unit is selected, the unique data of the tracker (GPS) installed on it will appear on the right side of the same window.

Elements like:

IMEI Password SIM card number Model

They should remain default, no changes should be made to these settings.

To change the name of the unit, just edit the space indicated as:

"Tracker Name"

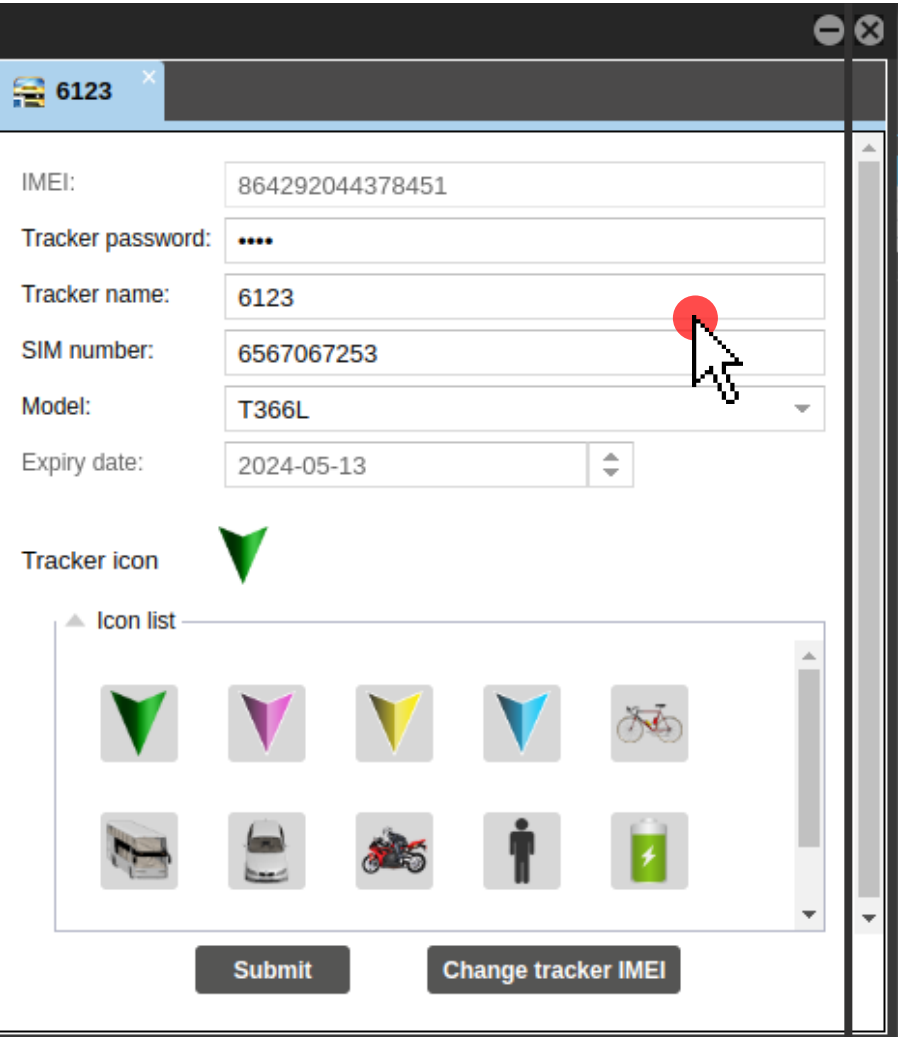

This way you can edit the name from:

Tracker name:

6123

Tracker name:

Unidad Umbrella

These changes can be made as many times as necessary by the user. Once satisfied with the edition, simply click on the "submit" button located at the bottom of the window.

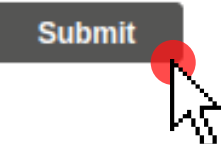

Note: The chosen names may not include special characters, hyphens and/or offensive words.

## **8.- Create Sub Accounts..**

One of the advantages of the Umbrella satellite tracking platform is the possibility of creating sub-accounts. With them the user can assign units to third parties clients with different keys and passwords.

So that specific units can be assigned to different clients without the need for them to have access to the general tracking account, the process to create and assign units to the subaccounts is shown below.

The "Management" section located in the toolbar will be used (see point 7). and then select "account and Tracker".

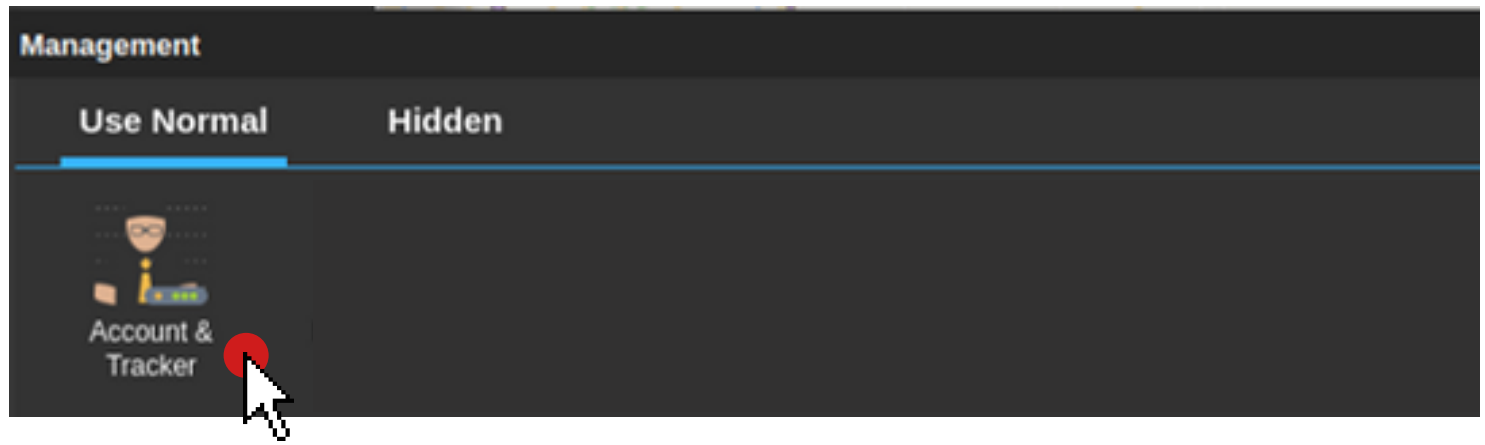

The procedure is similar to that followed to change the name of the unit, with the difference that in the next pop-up window you must left click on the name of the main account, located in the upper left corner (see image below).

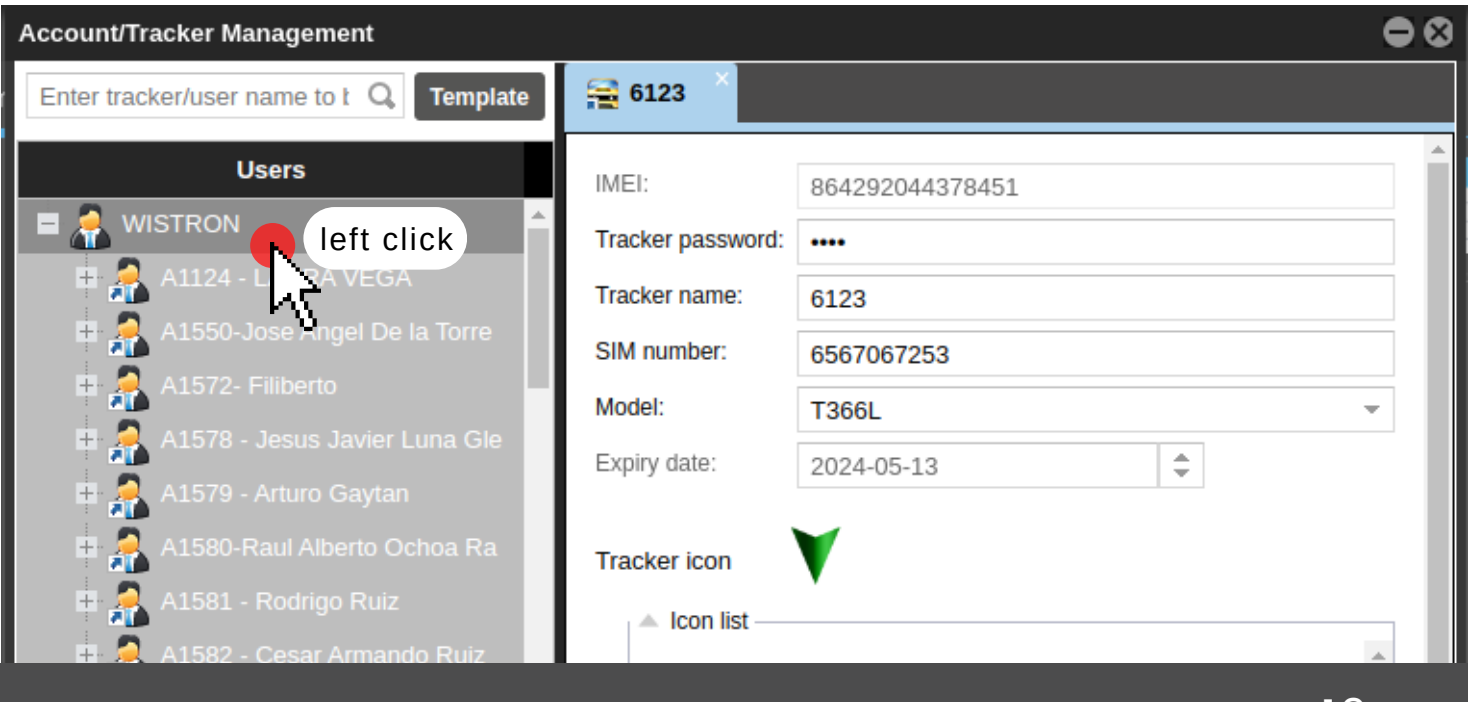

16

At this point and after left clicking on the name of the main account, the following submenu is displayed:

In it, the "Add new subaccount" option must be chosen, which will allow the user to establish and edit the personalized information of what will be their new subaccount. (see right image).

The following image below represents the way in which the subaccount creation form can be filled out:

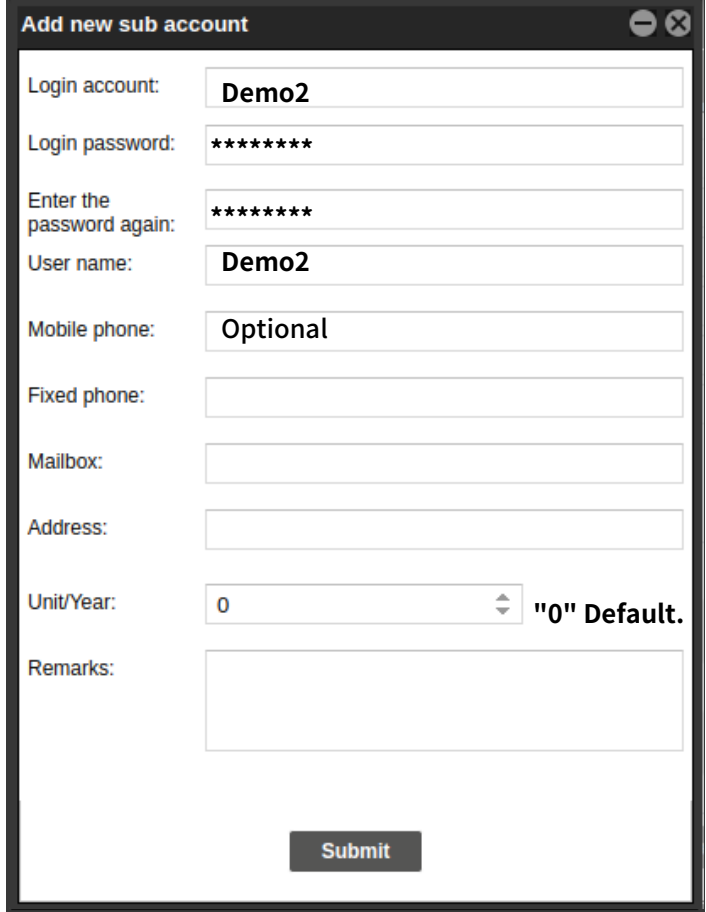

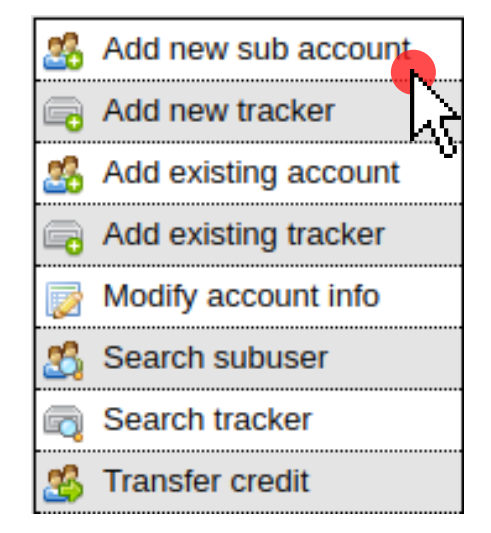

In this form, unique names will be assigned for each subaccount. It is important to note that the "login" corresponds to the user that will be given to and this cannot be the same as the one already used by the main user of the account.

That is, if your client is for example C: Transportes Umbrella, in Login you must enter TransportesUmbrella (without spaces) this will then be the user that your client must enter to use the subaccount.

When filling out the login field, you will find the password field. Here the user will assign the passwords that the person responsible for the subaccount must use to log in to the Umbrella tracking platform.

The image above illustrates the most effective way to fill out the subaccount form, those points marked as optional can be left blank during the creation of the subaccount.

# **8.1.- Assign trackers to subaccouts.**

Having already created the subaccount, it will appear in the list of accounts and units within "Account and Tracker" (see subsequent image).

Having located the list of accounts and subaccounts, the process of assigning a tracker to the newly created subaccount is very simple.

It will be enough to identify the unit within the list which you want to assign to the subaccount (it can be just 1 or several), select it and drag it to the desired subaccount (as if you were copying files from one folder to another).

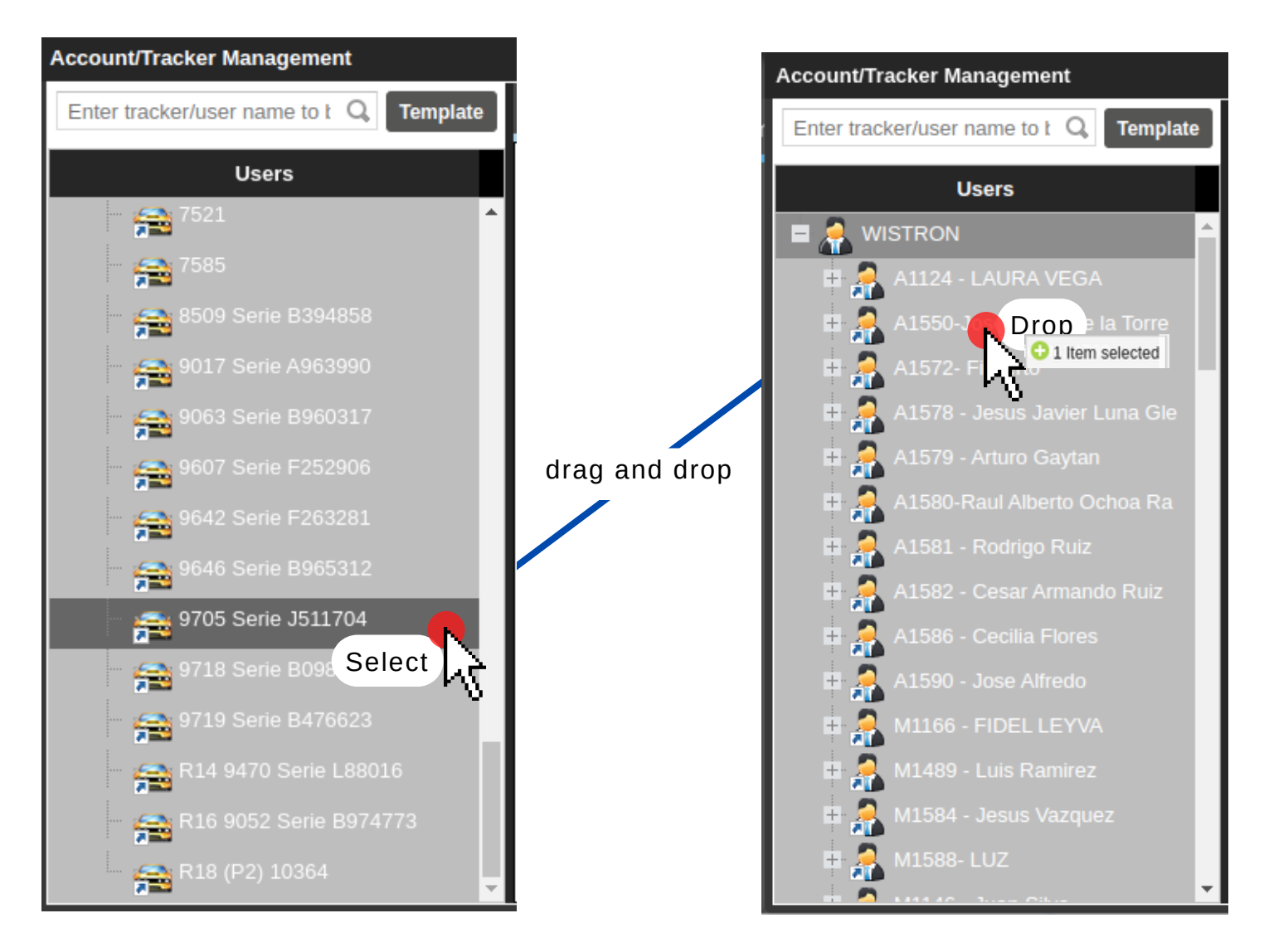

This process can be carried out on 1 or several subaccounts with the same unit; when assigning a tracker to a subaccount it automatically becomes a copy (see next point).

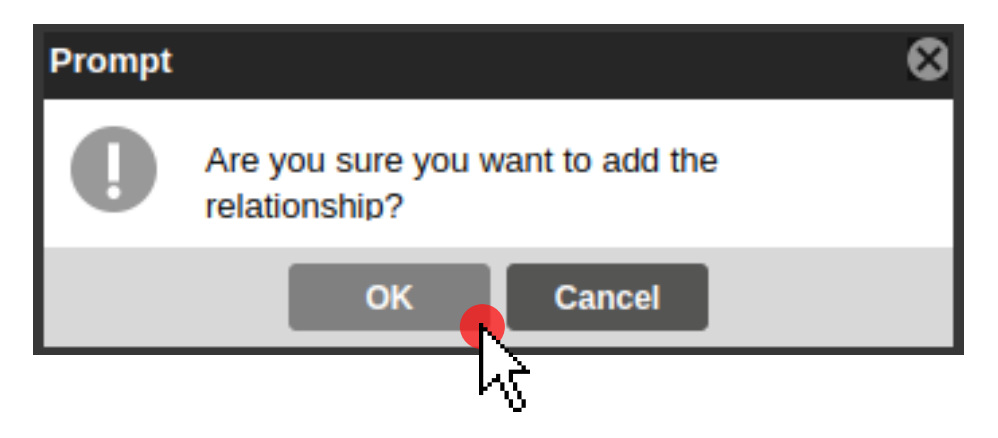

When linking a unit in a subaccount, the Umbrella platform shows the following prompt, it will be enough to confirm the relationship for the copy to be effective.

# **8.2.- Original Tracker and copies from subaccounts.**

Distinguishing between the copies assigned to the subaccounts and the original GPS Trackers in the account is very simple, it will be enough to identify the following features on the platform icon, the difference lies in a shortcut arrow at the bottom left.

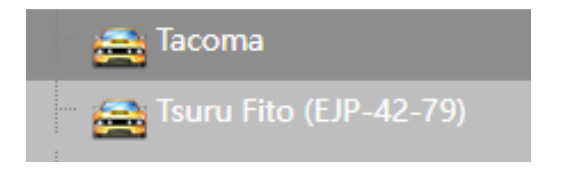

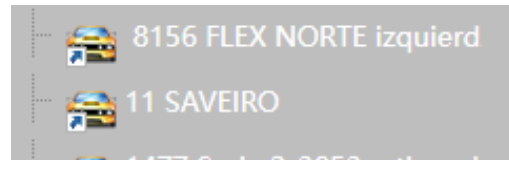

Original Trackers **Copies Copies** 

# **8.3.- Subaccount Log in.**

The login process for new subaccounts is exactly the same as indicated for the original accounts (see point 1). Alternatively, you can share the following link with your clients:

GPS2.UMBRELLASOLUCIONES.COM

This way, you as the main user can grant your clients the access (username and password) that you created for them in their subaccount (see point 8).

# **9.- Geo fance creation**

Within the Umbrella platform, geofences have a specific function and that is to delimit specific areas of the territory on the map in which the units want to be located (either inside or outside of them). Below is the procedure to create and link said tracking tool.

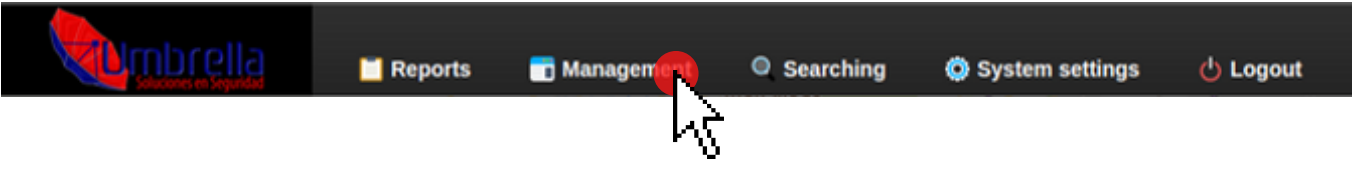

To use this tool we will return to the main toolbar of the Umbrella platform, we use the section: "Management" to later locate the next element (see previous image).

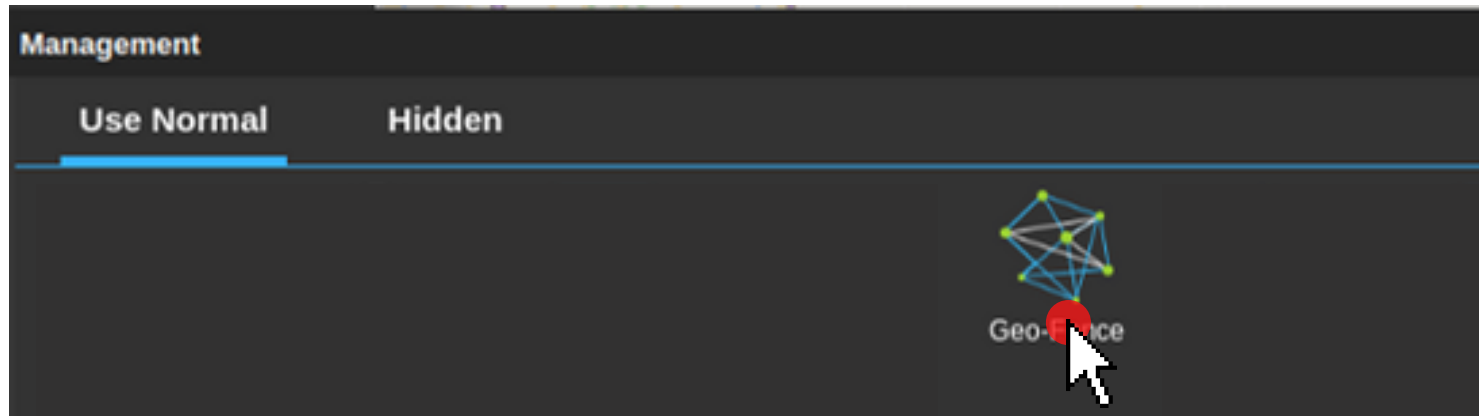

We will work on the creation menu that is displayed after selecting: "Geo-fence".

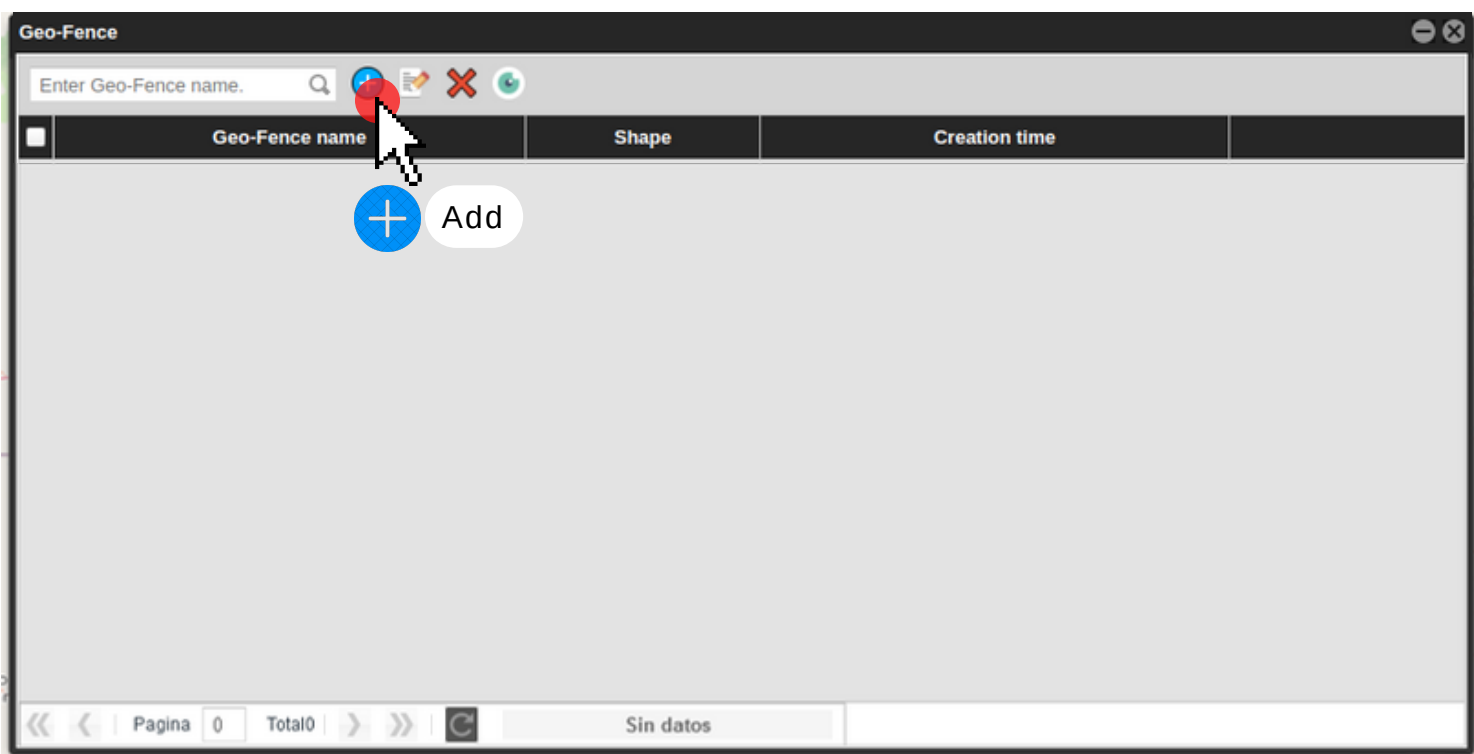

The creation menu outputs the following window:

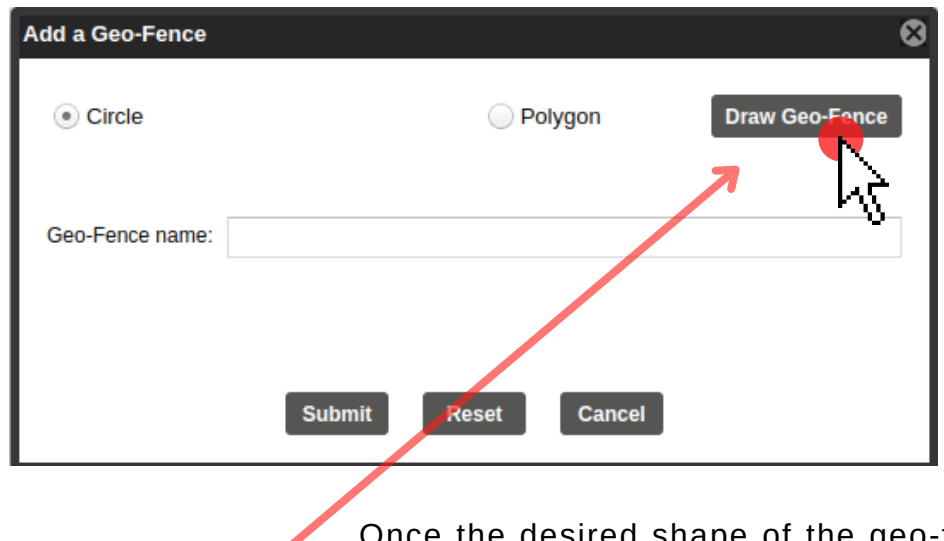

**Circle:**

The fence created will cover a circular surface on the map.

#### **Polygon:**

The fence created will take the shape that the user defines on the map.

Once the desired shape of the geo-fence has been selected, use this button to proceed to draw the desired area for the geo-fence on the territorial map.

#### **Circle.**

**Draw Geo-Fence** 

The fence created will cover a circular surface on the map.

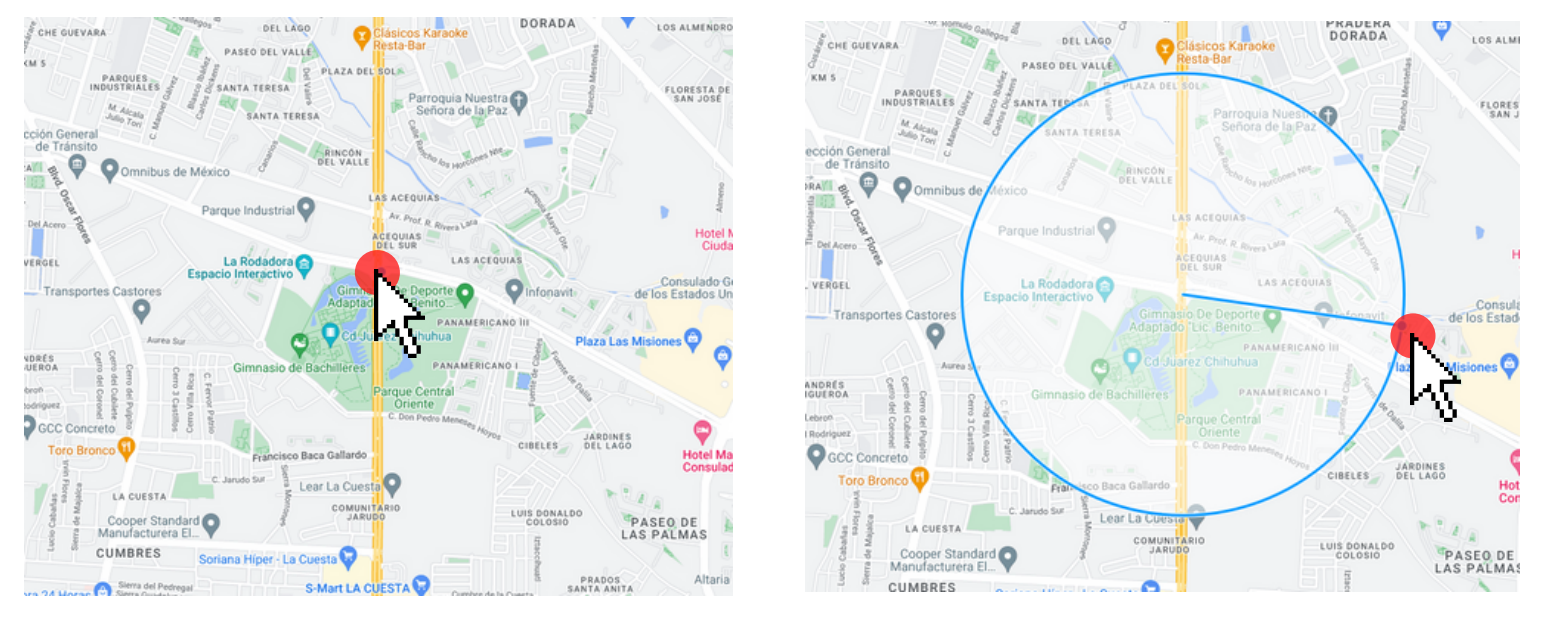

Drag the cursor from the center point to any direction to plot the diameter of the circle.

The areas delimited by the circular geo-fence may be as large as the map itself, we recommend using the zoom tools to make precise lines in specific areas of the territorial map.

#### **Polygonal:**

The fence created will take the shape that the user defines on the map.

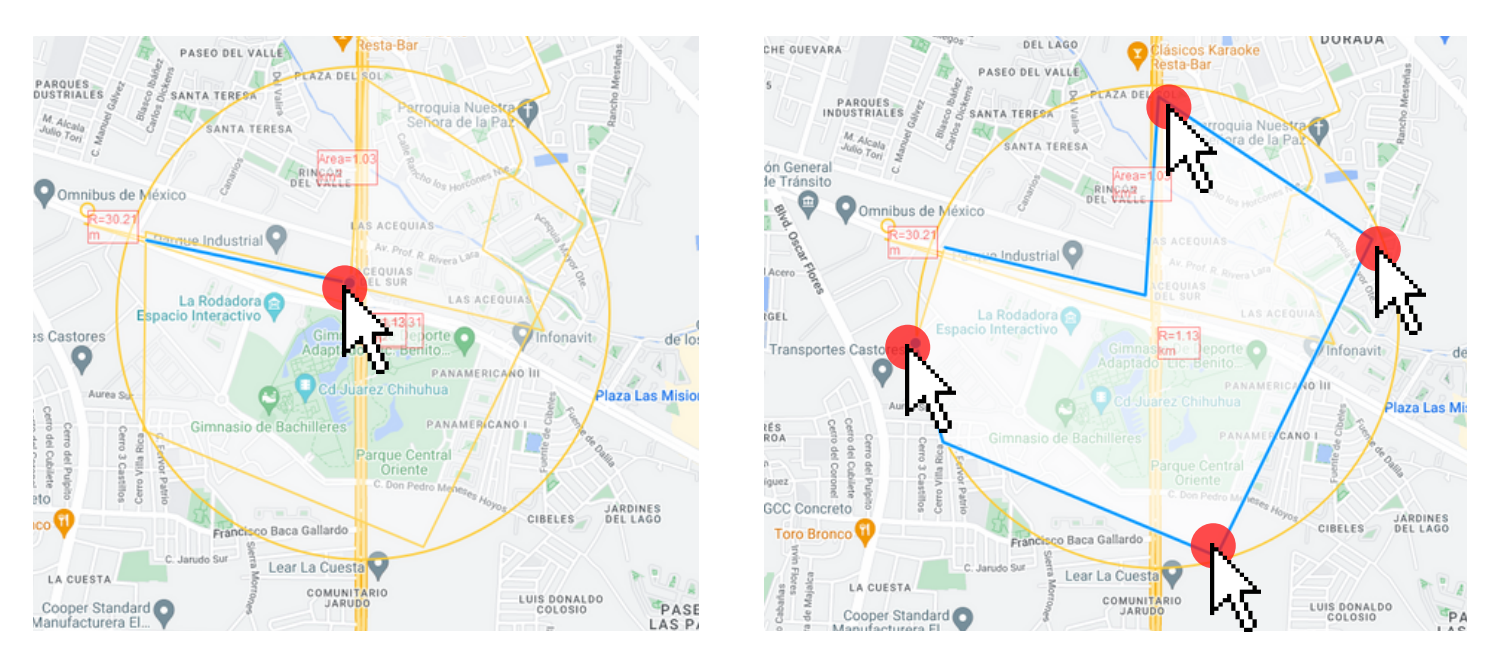

Do several "clicks" to draw the specific areas of the polygonal geo-fence on the map as desired.

#### **Drawing finish.**

To finish the circular Geo-fence you must define its diameter.

To finish the polygonal Geo-Fence you must return to the starting point.

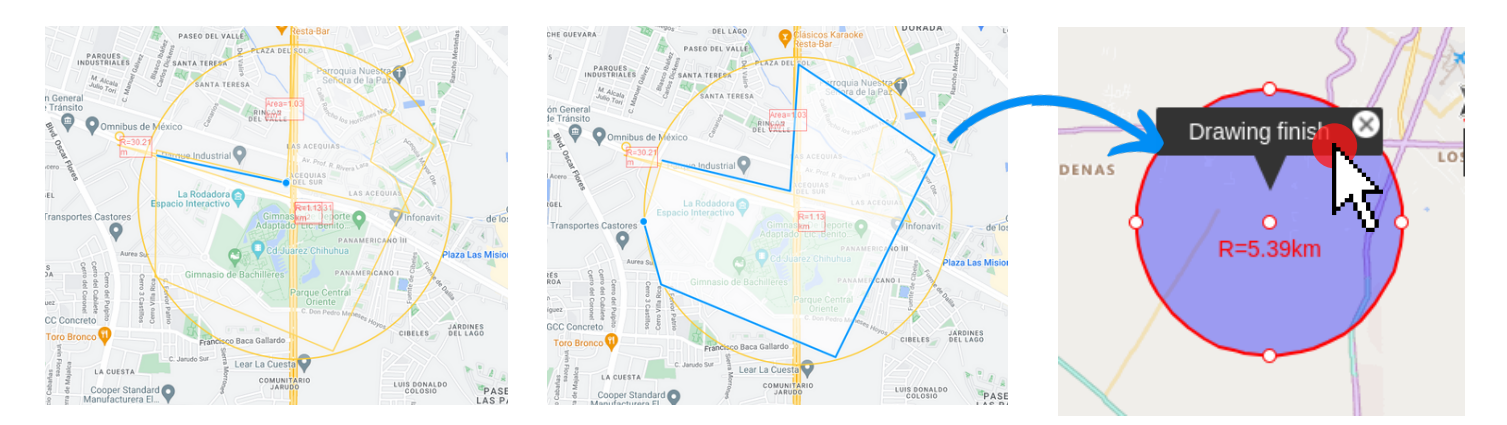

Finishing the geofence delimits the area that we have previously drawn and will automatically save it.

When you finish drawing the chosen geo-fence, the Umbrella platform will continue to show the creation menu, so the user can continue with the process automatically and intuitively (see image below for more details).

#### **9.1.- Name a geo fence.**

Setting a name for the newly created geofence will allow the user to identify them quickly and easily.

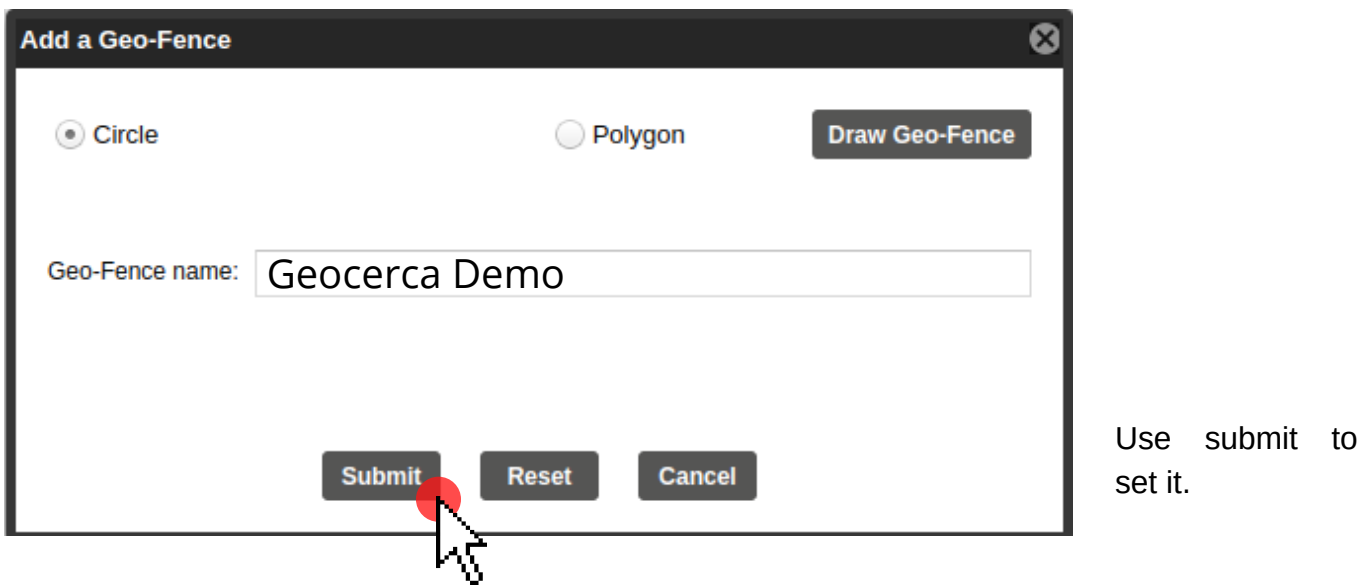

#### **9.2.- Geo fence list.**

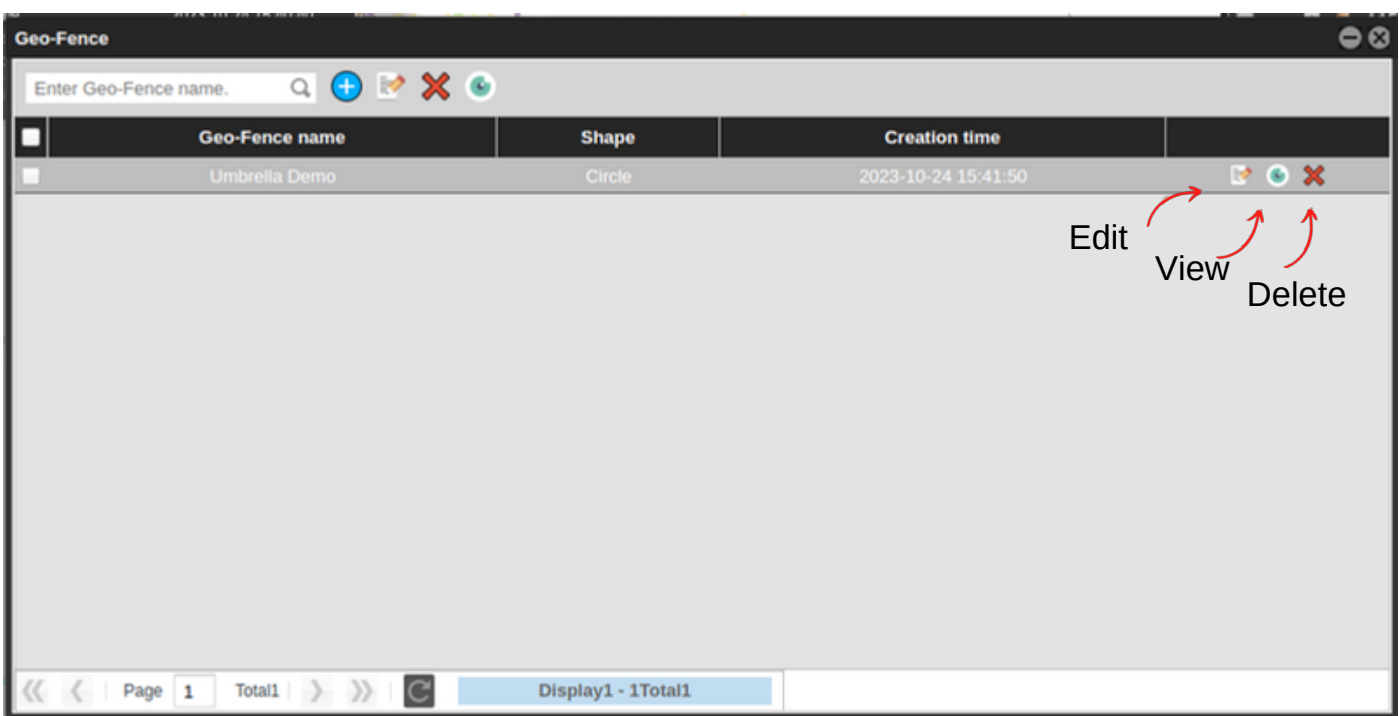

Upon completion of the selection and creation of Geo-Fences, they will appear in the list of the following window, where they can be viewed, edited and even deleted at the user's discretion. This list will include all the sub-accounts created, assigned or not.

#### **9.3.- Assign Geo fences.**

The process of creating Geo-Fences is independent of assigning them, since the same geofence can be assigned only to one or several units. Below is the procedure to assign the geo-fences already created to the units.

We will return to the main toolbar of the Umbrella platform, we use the section: "Management":

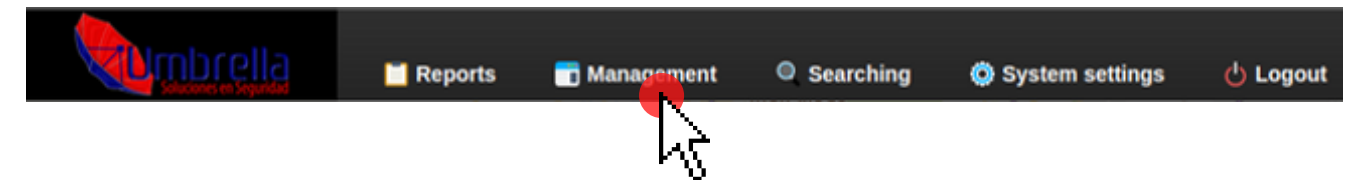

Now we differentiate the icon from the previous one by including a padlock in the lower left corner (See subsequent image).

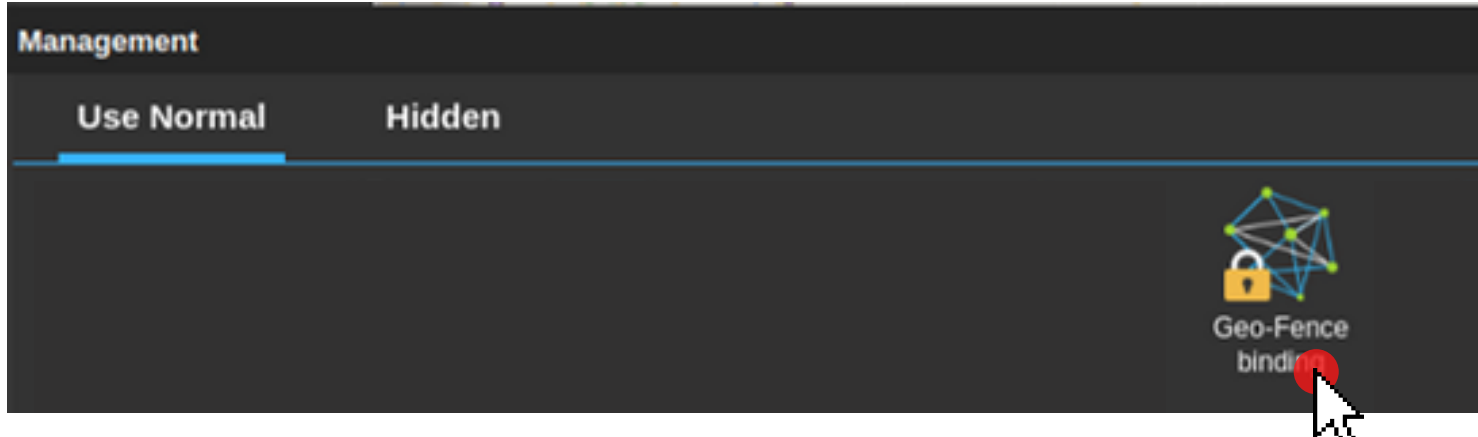

The platform automatically displays the following "binding geo-fence" window. In this window you can assign 1 or several units, to do so follow the following process:

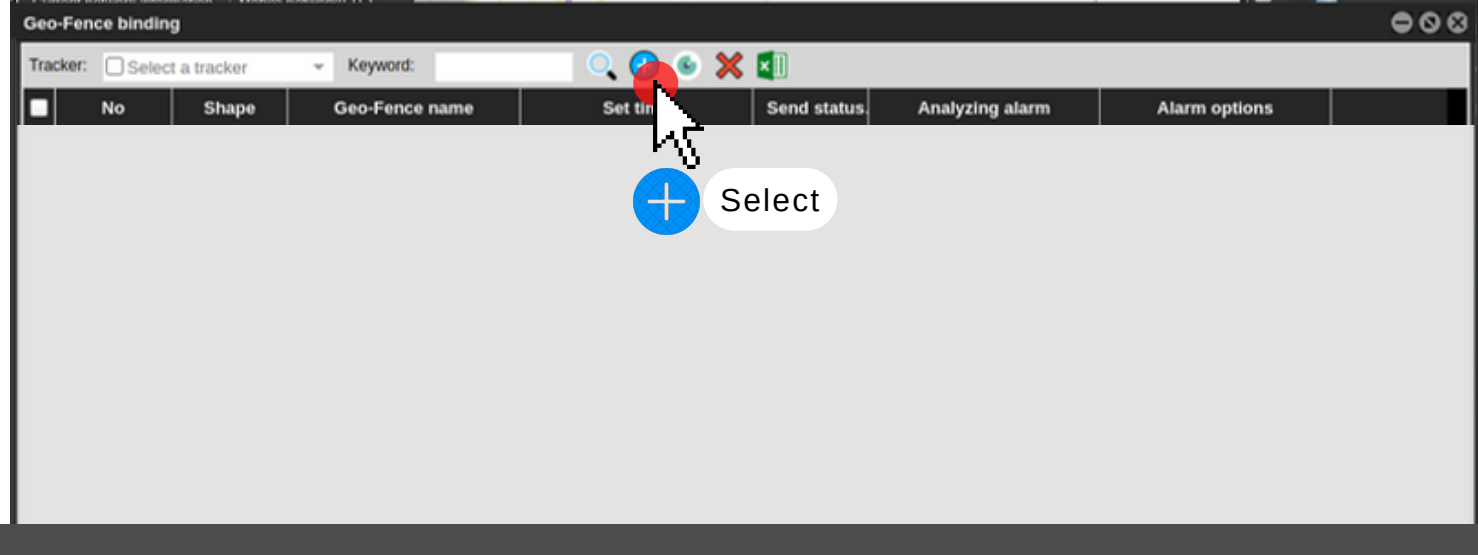

#### **9.4.- Set geofence parameters.**

In the next window you must select the joining parameters for the created geo-fence (see subsequent image).

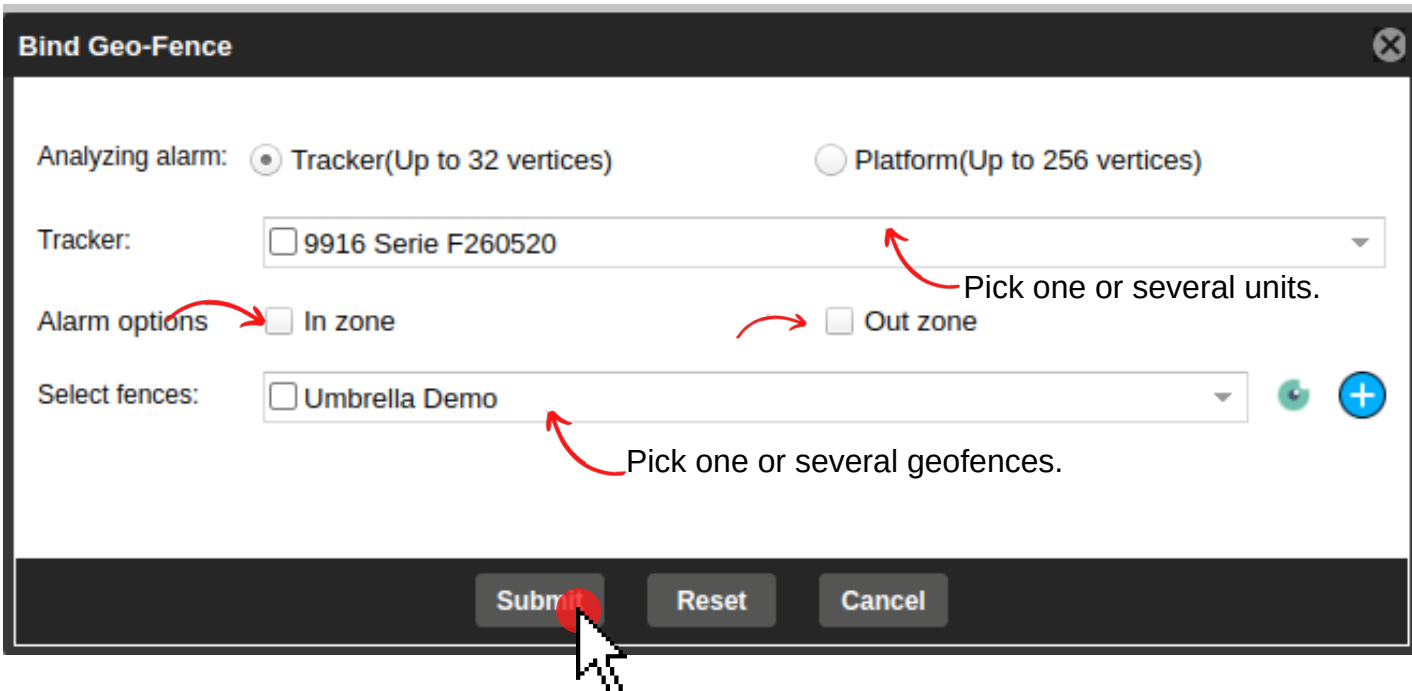

#### **9.5.- Select trackers.**

When you choose the "Tracker" segment, the platform displays the list of all the ones included in your Umbrella user account. From that list you must choose the one you want to link to your newly created Geo-fence.

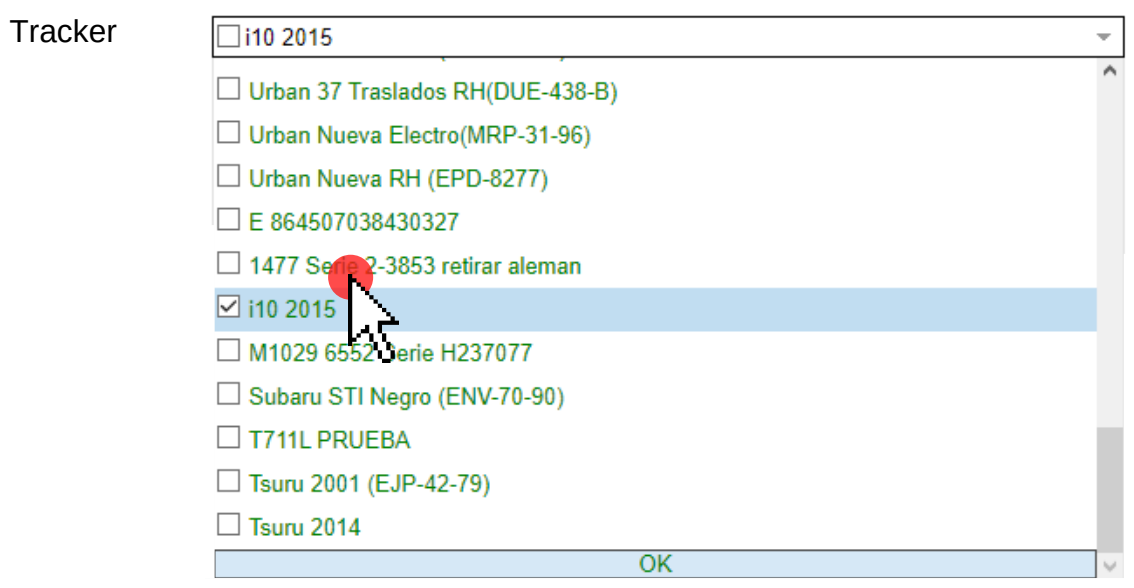

Once the desired unit(s) for the geo-fence has been selected and within the same window we can select the type of alert that we wish to receive, whether inside or outside the same geo-fence.

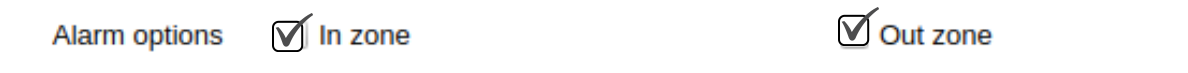

The way in which they wish to manage this tool is left up to the user.

The next thing will be to select the Geo-fence, to do this the process is similar to that of selecting the tracker and it will be enough to display the list: "Select Geo-Fences" (see image below).

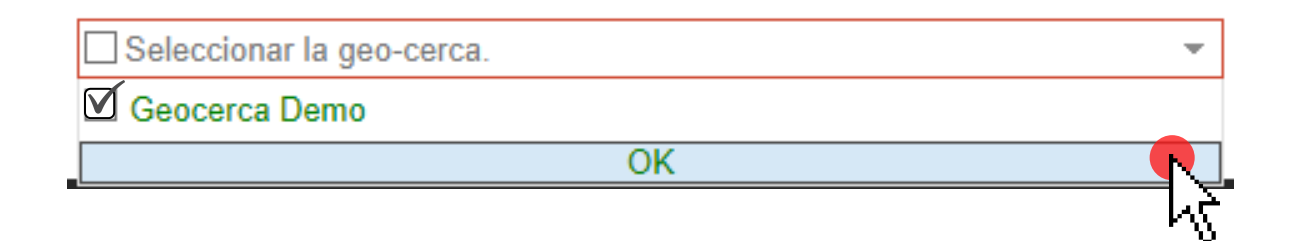

This is the process that must be followed to assign one or more units to one or more geofences. If you have questions about the process, the Umbrella technical team is always available to help (see contact section).

#### **10.- Detour lines (Routes).**

Within the Umbrella platform, travel "routes" can also be assigned to each unit. These, unlike geo-fences, are exact routes that one or more units follow and that are delimited on the map.

This tool can be used to easily locate the exact routes, just like geo-fences, an unlimited number of routes can be created, as many as the user wishes. Likewise, the creation and assignment process is very similar to what have seen in previous process, see below for more information.

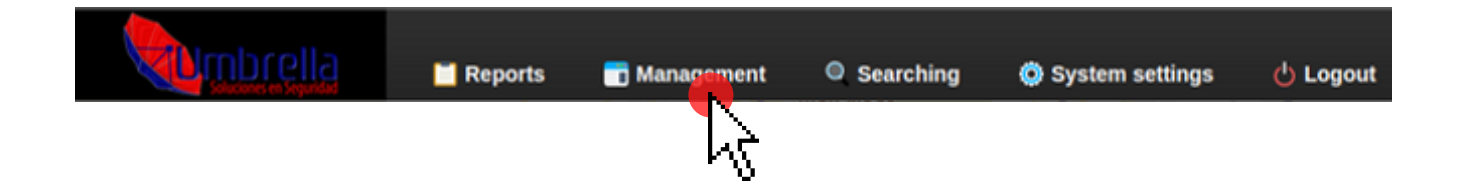

Now, to see the list of those already created and to create a new route, we will select the tool: "Detour line manage" (See subsequent image).

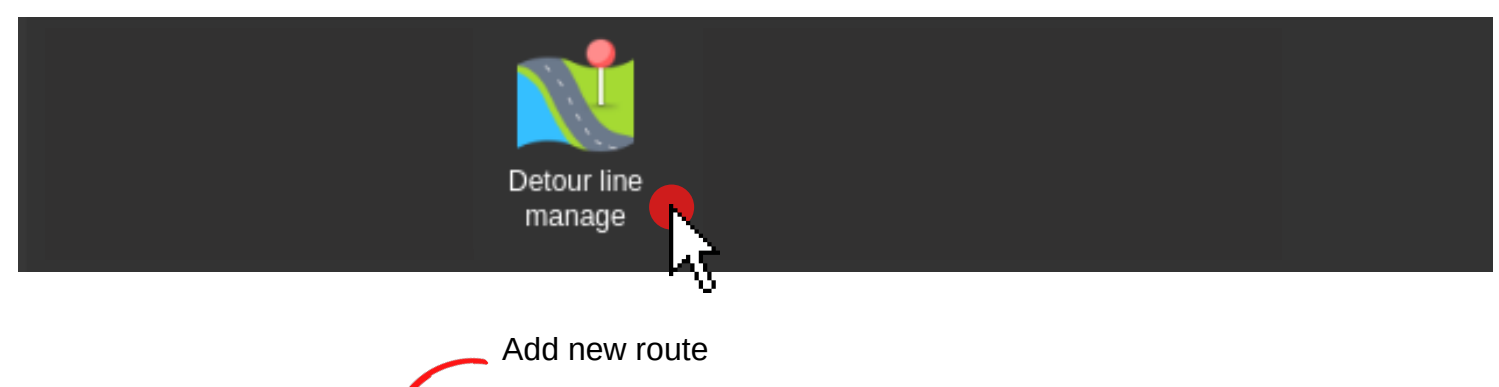

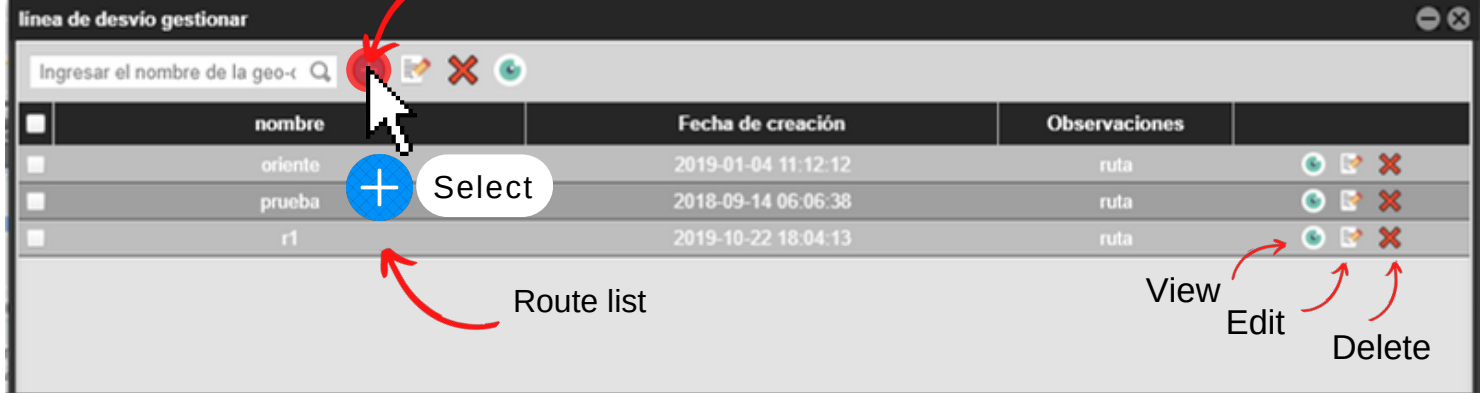

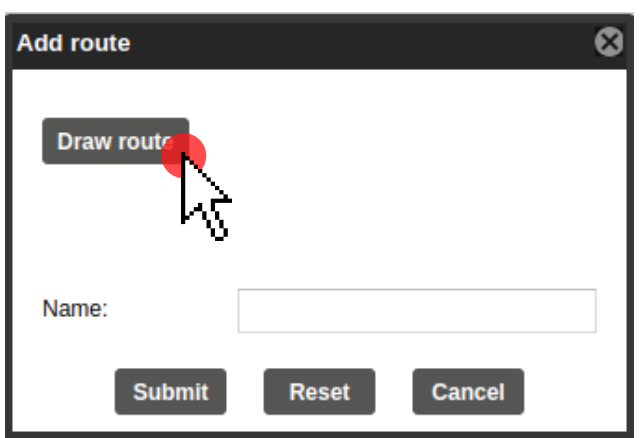

#### **10.1 - Draw route.**

The "Draw route" option will take you to the main map of the Umbrella platform, where you can draw the roads that you want to integrate into the map. We highly recommend using the zoom tools on the map to more accurately trace the route you are going to create.

(see image on the left side).

As previously mentioned, the creation process is similar to that in geo-fences, so after selecting the indicated button, it will proceed to draw the route on the map (one by one) indicating streets, corners and turns within the map .

For a better representation of the strokes to be made, see subsequent images.

#### **10.1.- Draw route (strokes).**

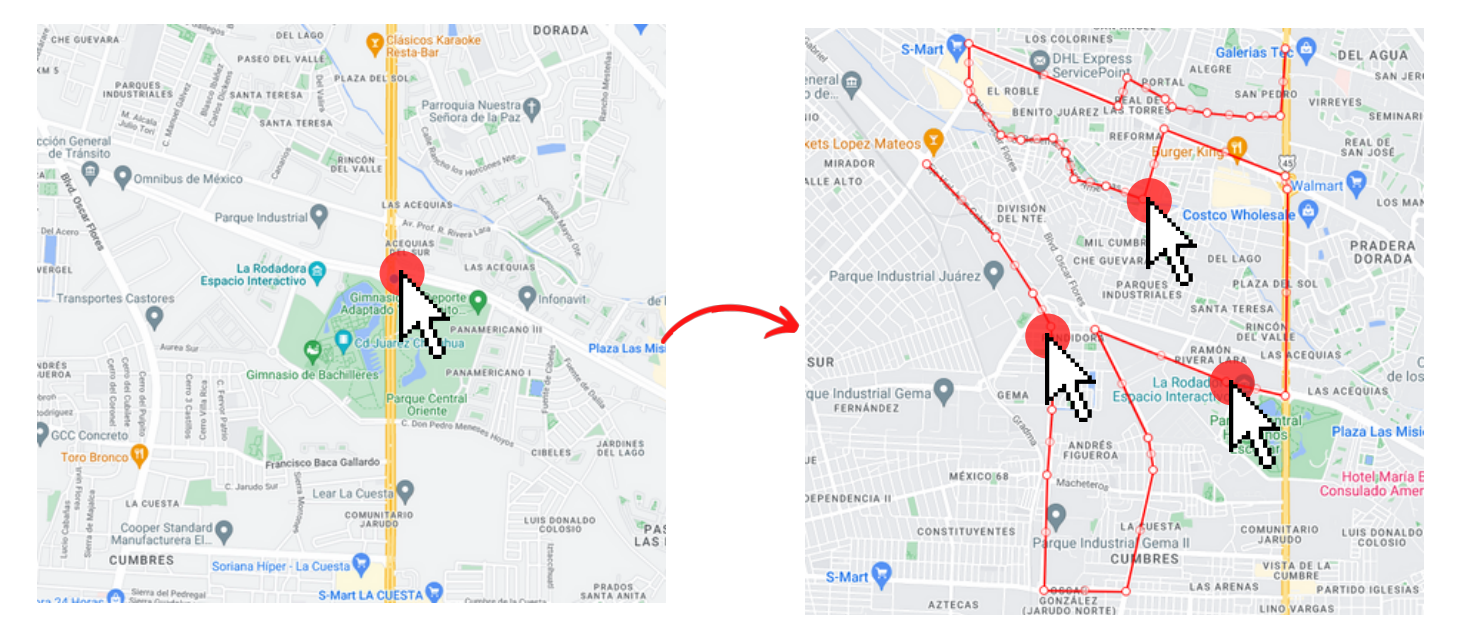

The created route must be indicated with clicks on the map and on each curve.

Drag the cursor from the starting point and continue marking the desired route. The completion process is similar to that explained with geofences. Once the line is finished, you must double-click so that the platform displays the following notice:

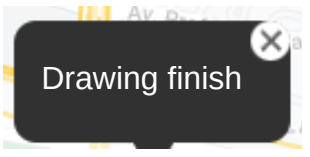

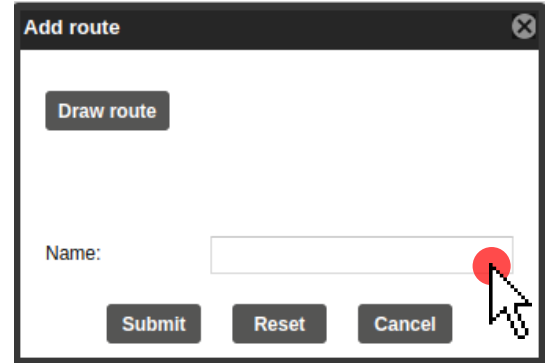

The platform automatically makes the "Ddd Route" box appear now and after tracing the desired route, the user must assign a name, in this case it will be: "Demo Route" (see left image).

When you finish assigning the name of the newly drawn route, just click on: "Submit".

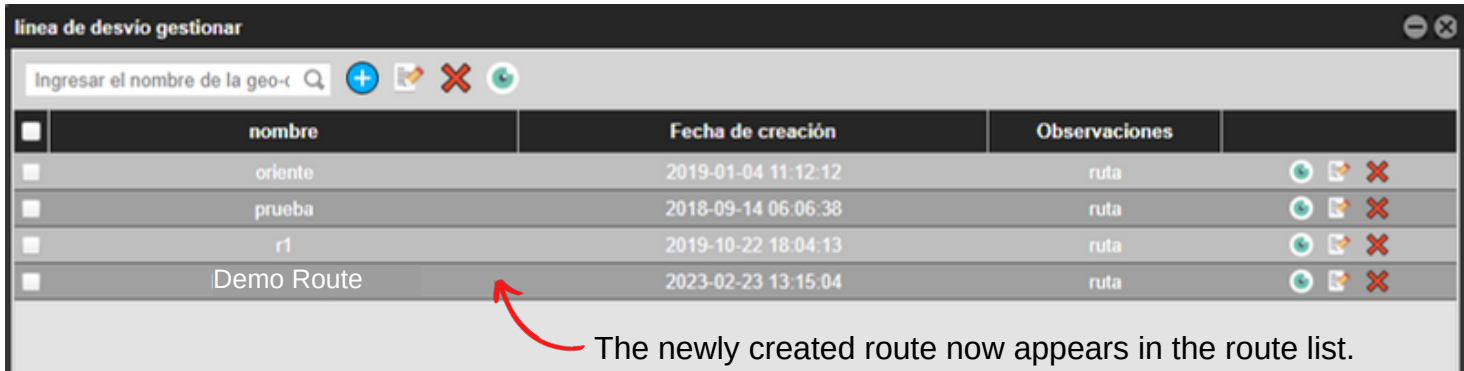

#### **10.2.- Assing Detour lines (Routes).**

To assign a newly created route it will be necessary to use the section again: "Management" within the toolbar of the main page.

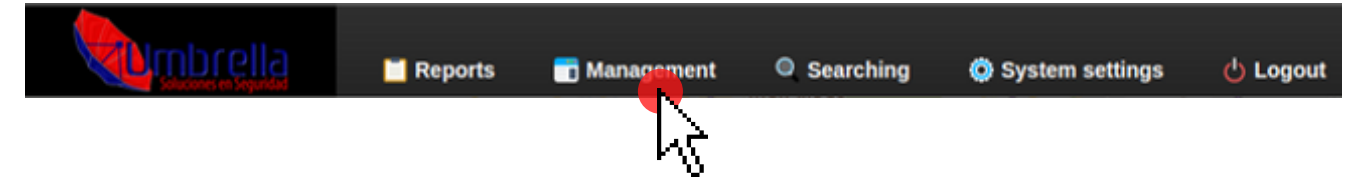

Now we differentiate the icon from the previous one by including a padlock in the lower left corner (See subsequent image).

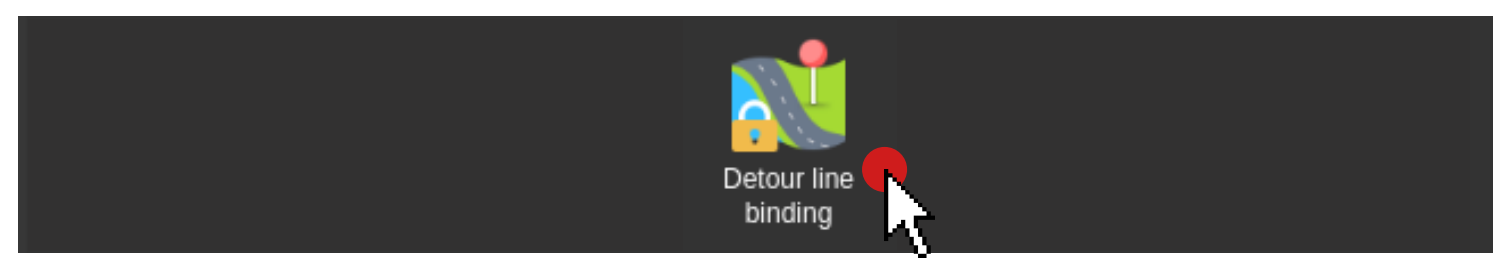

The platform now displays the window: "Detour line binding".

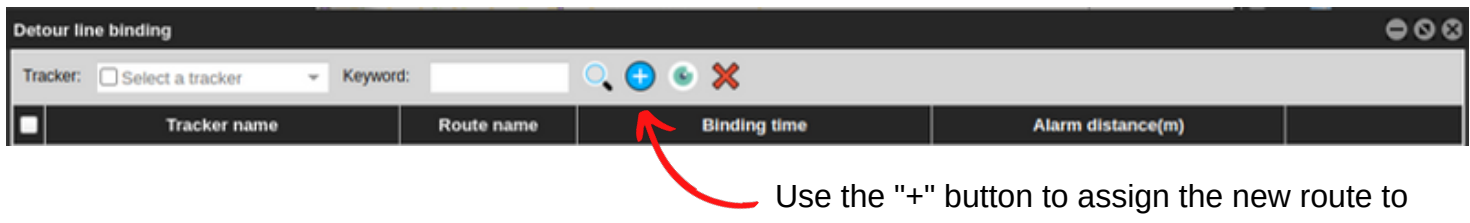

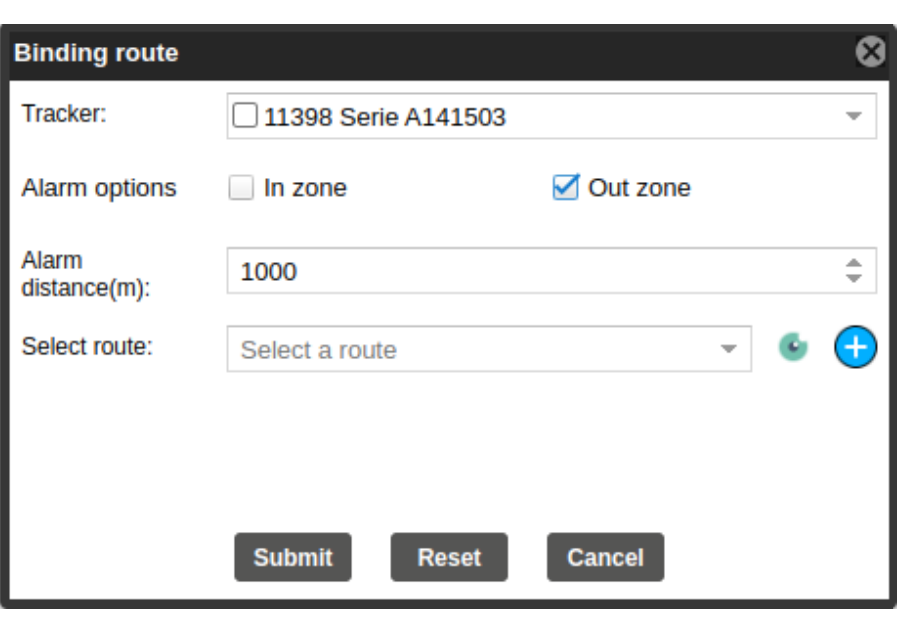

As with geo-fences, the routes must be assigned to a tracker (chosen from the list), check the box to turn on the alarm option and select the route that has just been created.

one or more registered units.

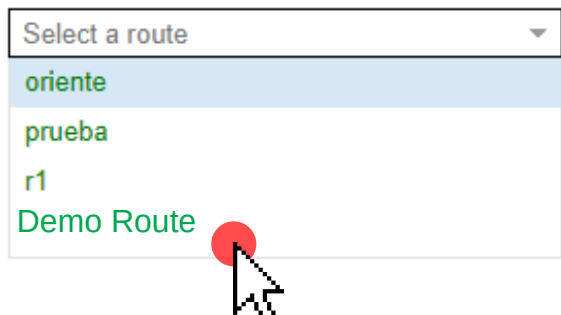

#### **11.- View Alerts**

Now that both Geo-fences and Routes have been created and assigned to one or more trackers, we will investigate the process of viewing alerts (input or output) from different units.

To do this, the "Reports" segment located in the toolbar on the main page of the Umbrella platform will be used.

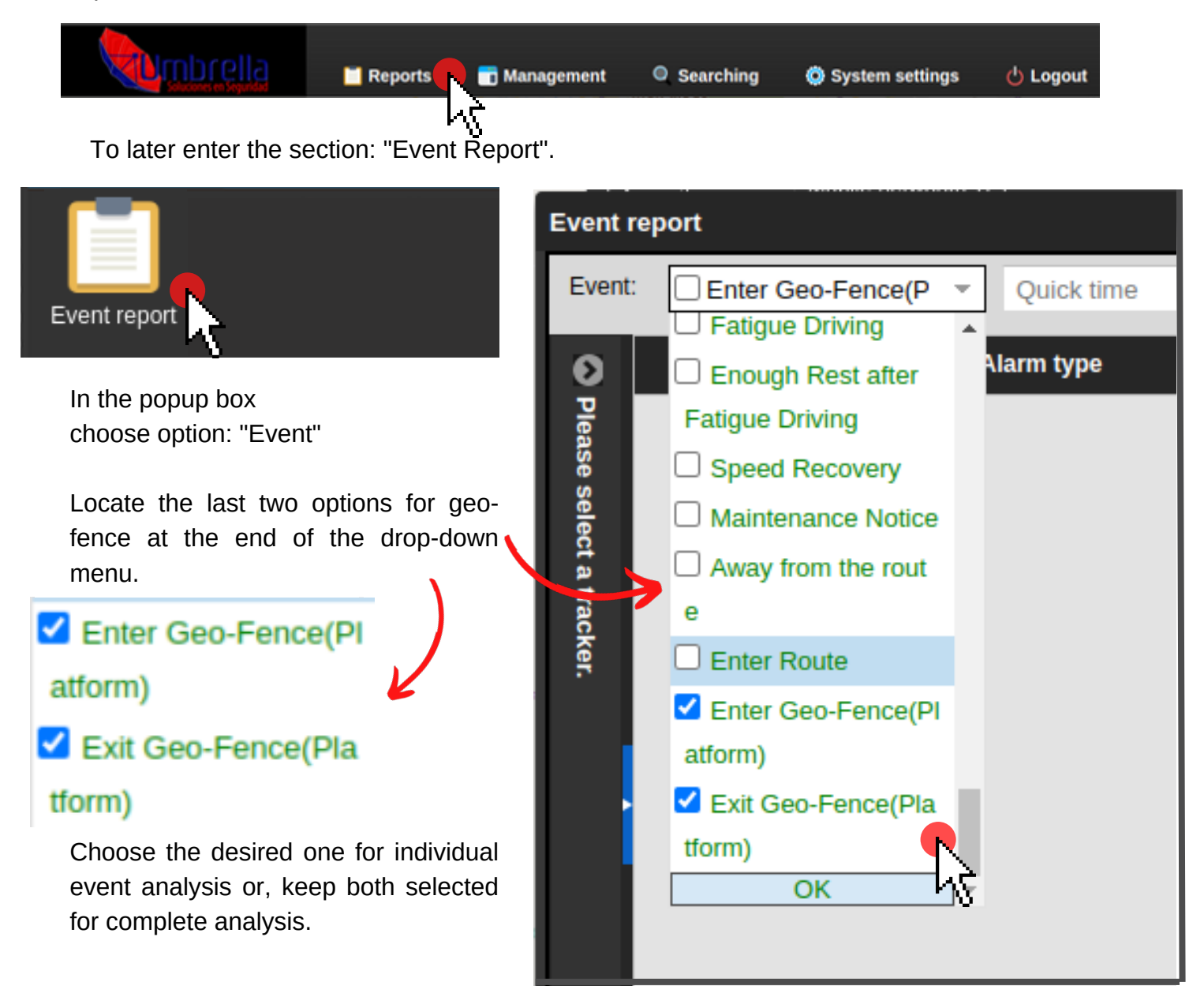

These two options will allow you to see the alerts chosen when creating the geo-fence (see point 9). The alerts will be shown in list format within the same window on which you are working (see following points).

#### **11.1- View Alerts.**

Now that both Geo-fences and Routes have been created and assigned to one or more trackers, we will investigate the process of viewing alerts (input or output) from different units.

To do this, the "Reports" segment located in the toolbar on the main page of the Umbrella platform will be used.

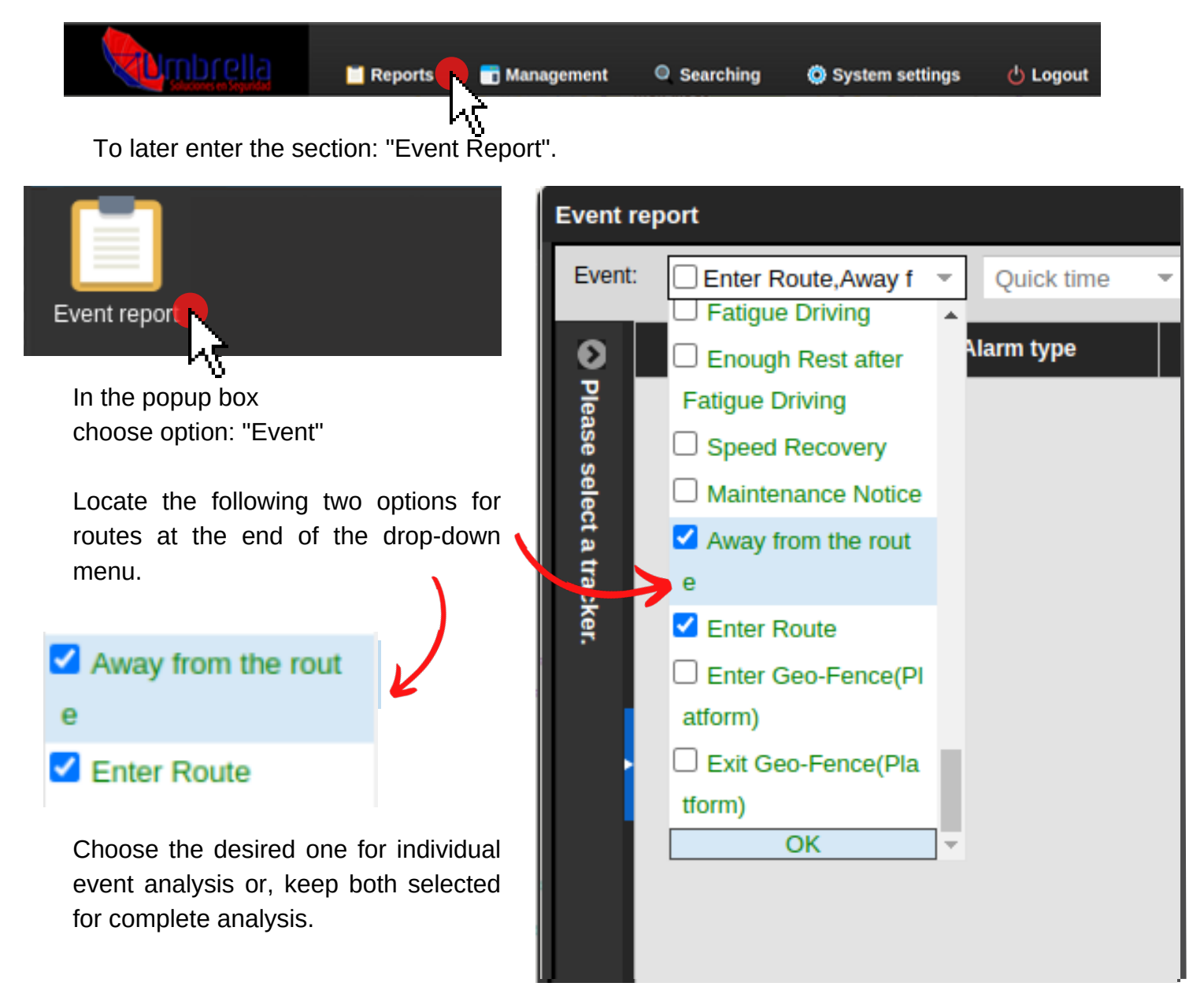

These two options will allow you to see the alerts chosen when creating the detour lines or routes (see point 10). The alerts will be issued in list format within the same window on which you are working (see following points).

#### **11.2.- Select tracker.**

At this point and after choosing the desired alert, you must select the tracker from which you want to obtain the information. Within the same window use the tab located on the left to select a tracker for report analysis.

In the pop-up box choose the tab:

"Please select a tracker"

This displays the list of units integrated into your Umbrella Solutions tracking system. Within this list you must choose (one or more units) from which you want to obtain the geofence report.

You must check the box on the left side of each unit to select it correctly.

Umbrella recommends selecting only one unit per search, this will make it easier to view the results as they will be displayed in a list format as seen in previous search points (e.g. Historical Data).

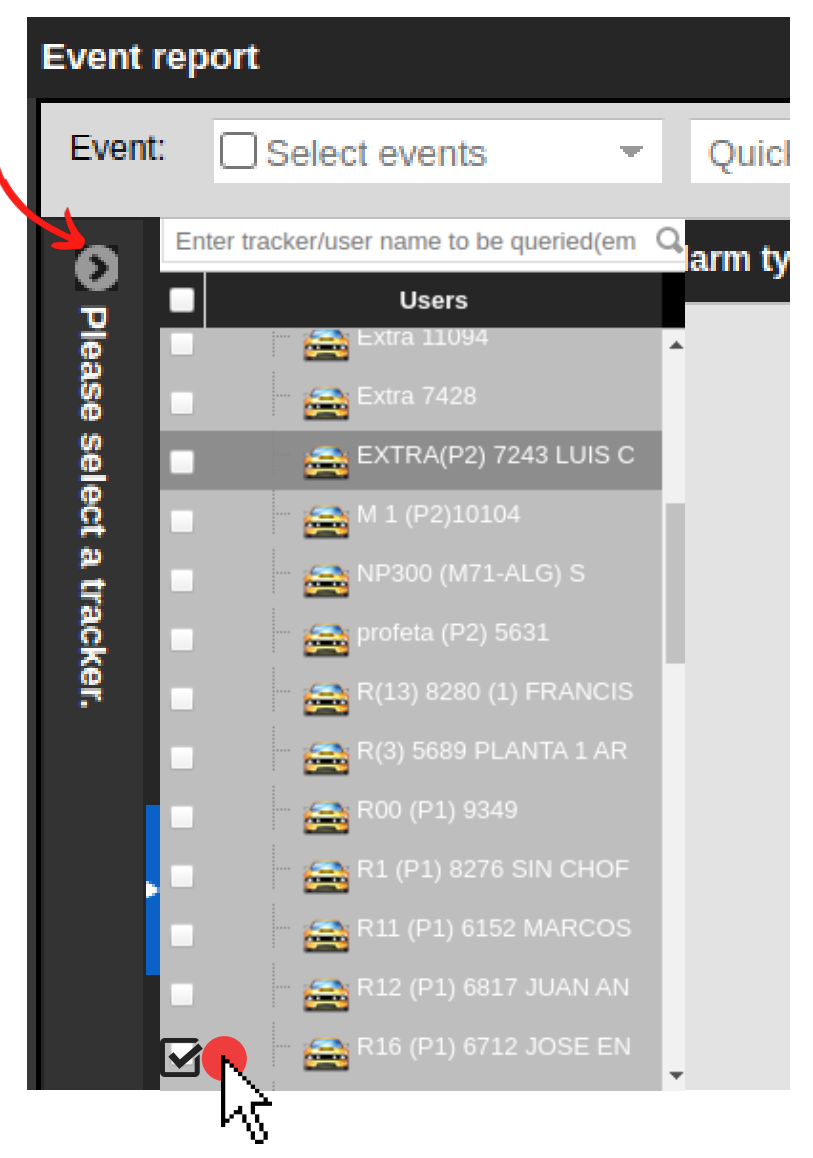

#### **11.3.- Setting date and time for alerts (calendar).**

Within the same window at the top center is the section: "Calendar".

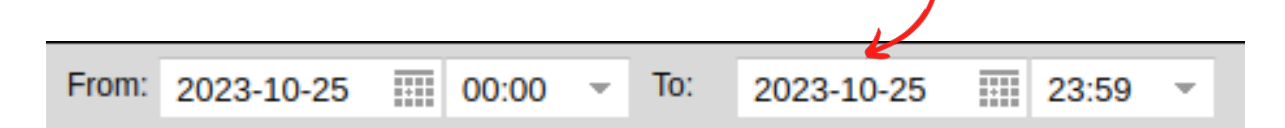

With this tool we can indicate the specific time period for the analysis of the geofences in day and time.

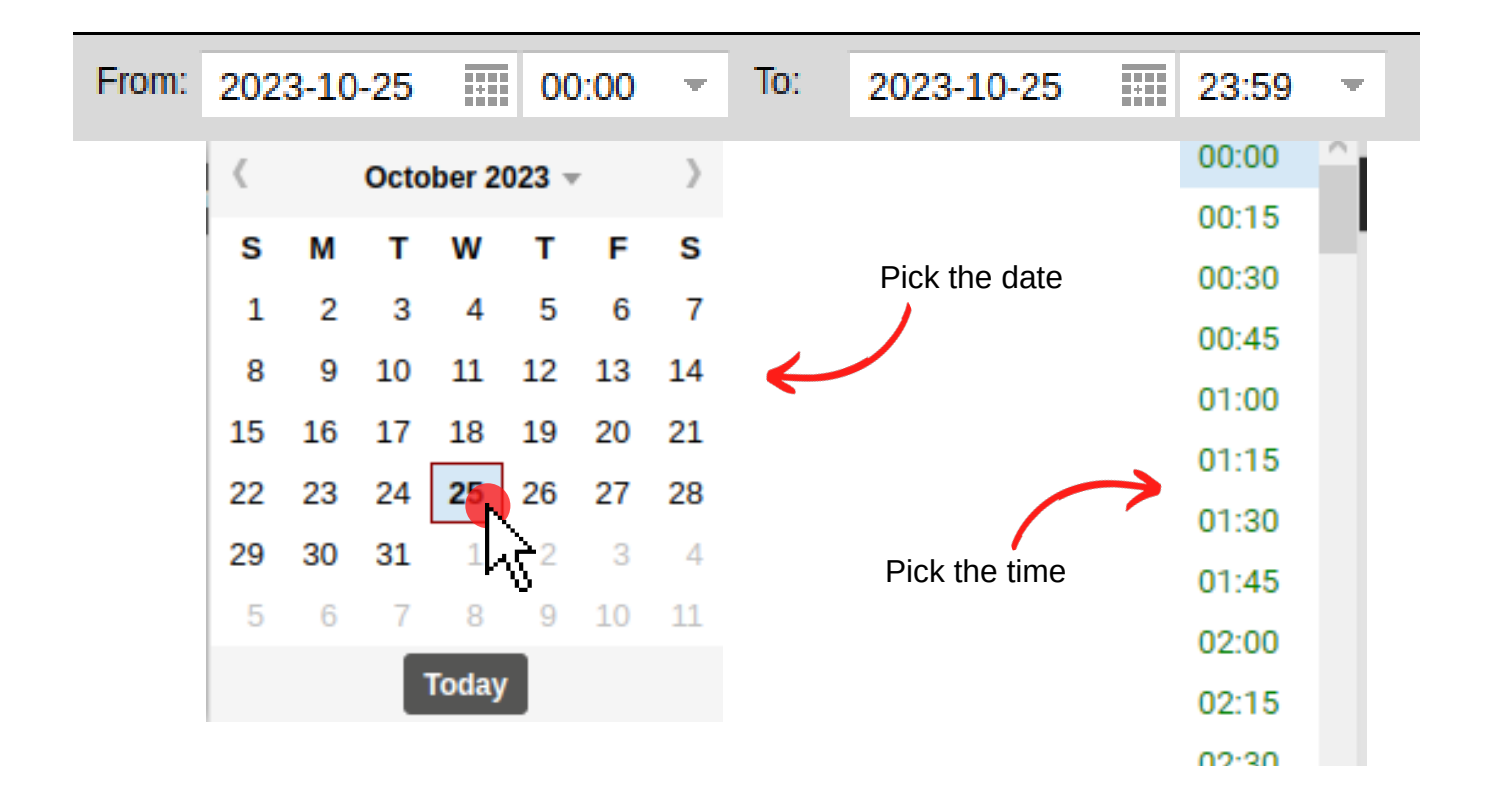

#### **11.4.- Search Comamnds.**

After choosing the specific search period, in the same window we will find the commands, located in the upper right corner, with them we can initiate the search once finished, we can export and view the events in different file extensions. (.XLSM and PDF)

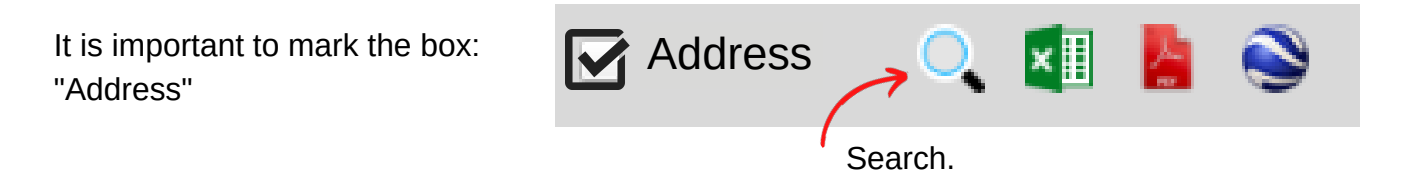

The platform will start the search for the selected alerts (see; events) on the selected units and will show the information in the form of a list, then this results can be interpretated as shown below.

## **11.5.- Search Result.**

The search results (results from another unit are shown for representation purposes only) are displayed as follows:

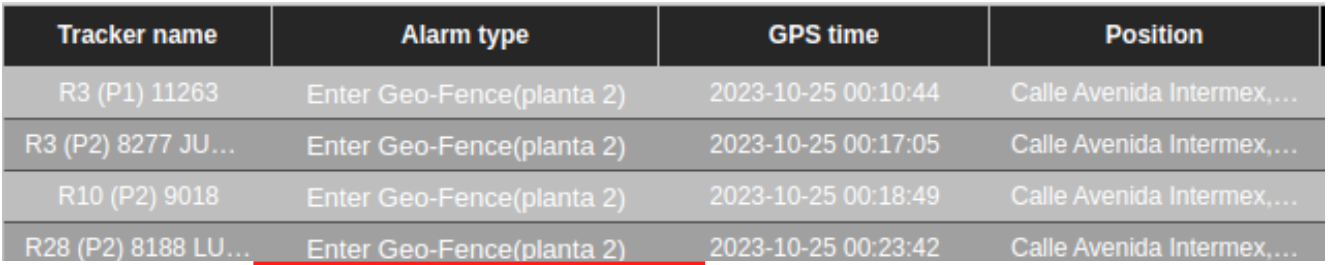

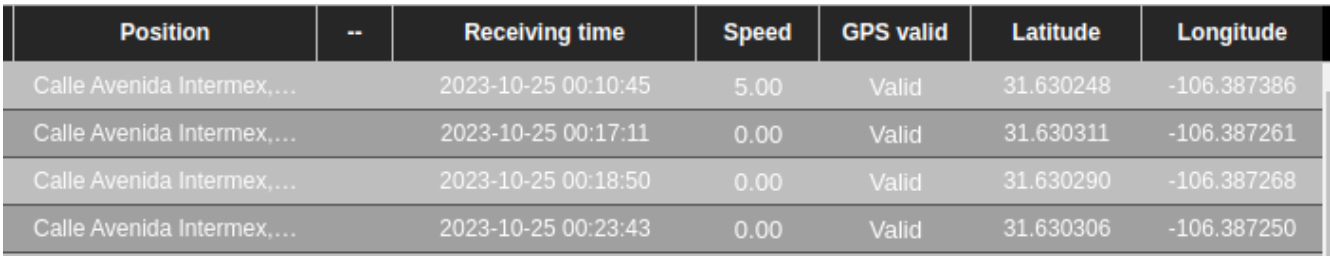

To independently view the events shown in the list, "double click" on the desired ones within the results table.

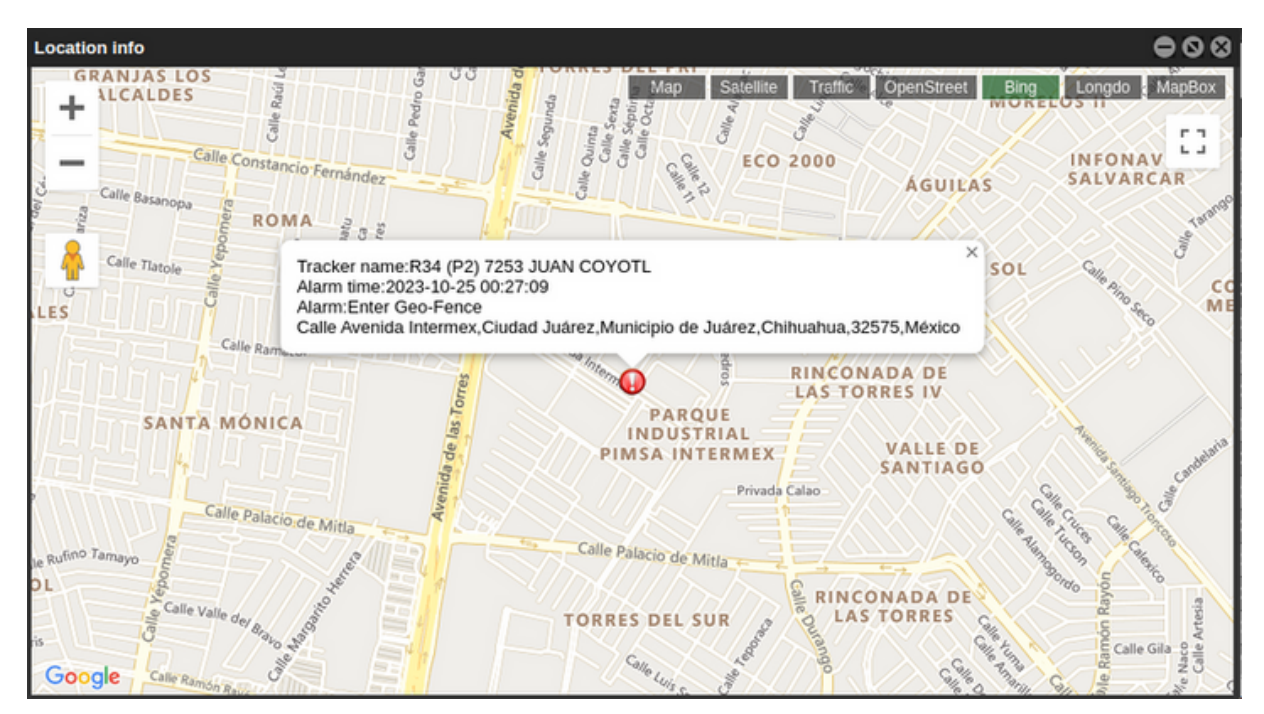

In this window you can view the information about the event in question, as well as the type of alarm specified. In the table list you can find general information on the status of the trackers that you selected in previous steps.

## **12.- Points of Interest (POIs).**

The points of interest tool serves as a visual reference for the people in charge. With it, they can point out specific locations on the map that will be represented with a flag. These can be edited with the business name or keywords that are functional for them. They are visually noticeable in each scan (see image below).

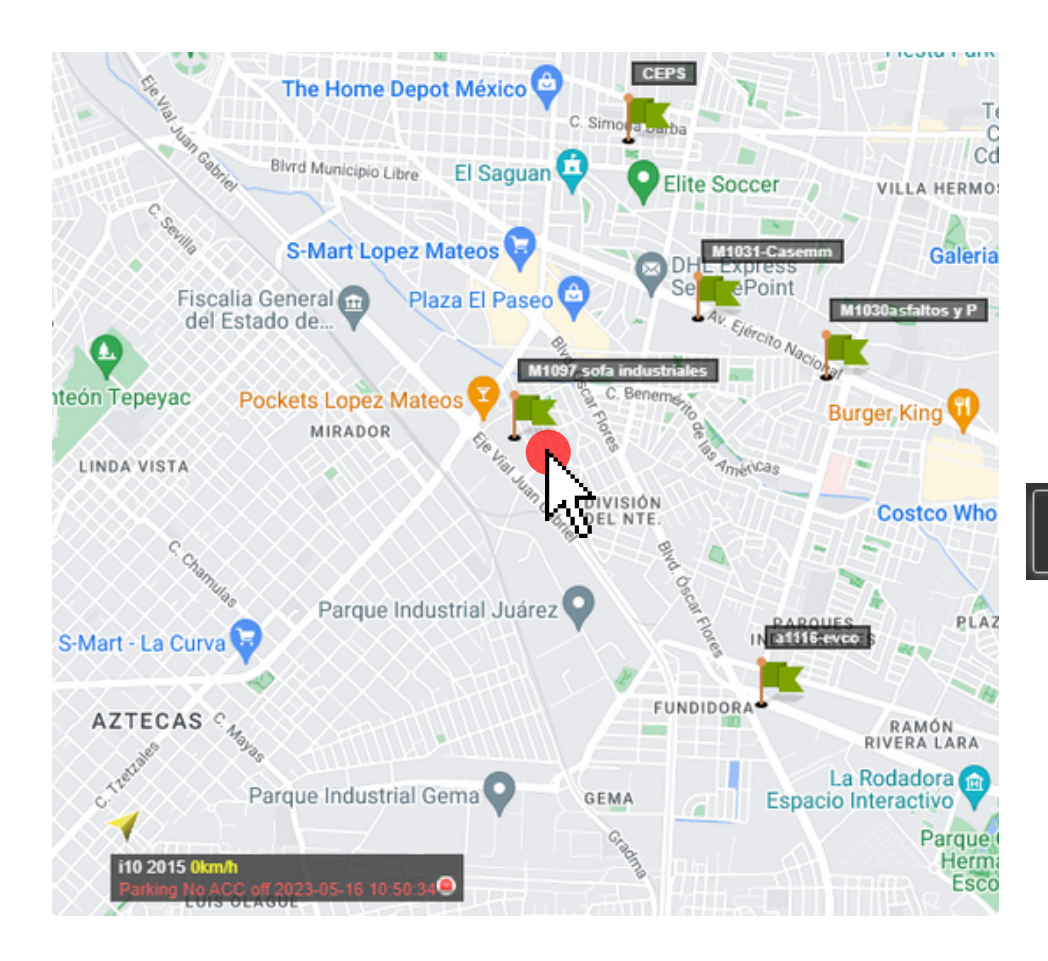

In the image you can see the flags indicating the POI zones (points of interest). When starting the configuration of each POI the user will be able to choose between a different range of colors:

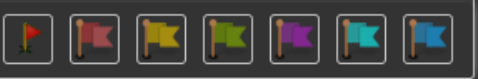

With this color code the user will be able to identify the POIs efficiently and quickly. (You can add as many POIs as necessary, there is no limit).

#### **12.1- Create POIs.**

To access the POI creation menu it is necessary to return to the main toolbar of the Umbrella platform and use the tool: "Searching" (see subsequent image)

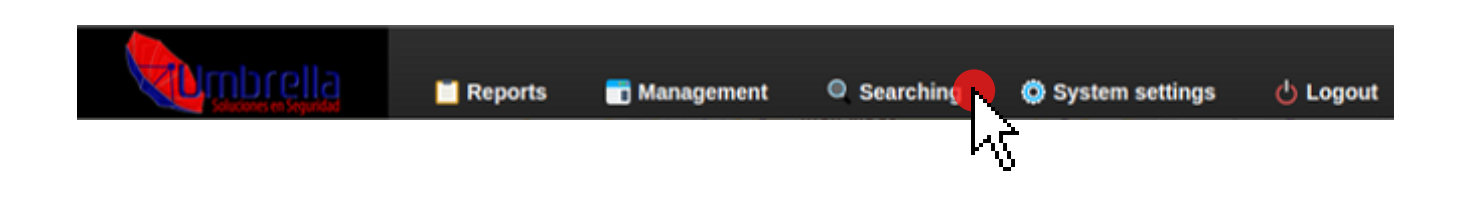

#### Search for POIs

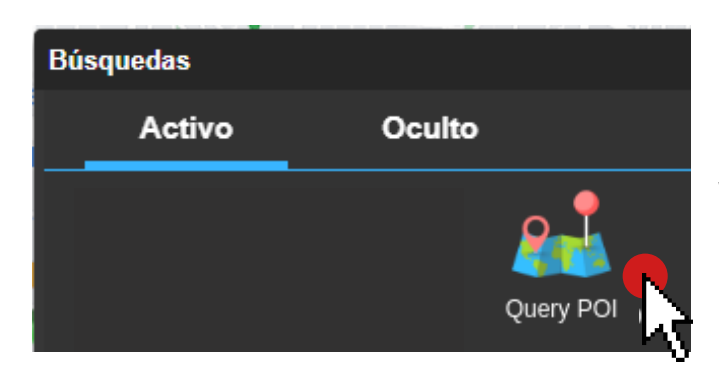

Selecting this tool displays an independent point creation window, in which, if there are already some POIs previously created by the user, they will appear in list format. The process to generate new POIS within the tracking account is shown below.

In the creation menu you can see the aforementioned list indicating established POI addresses. If there are no POIS, this window will appear empty. Proceed to create a new POI:

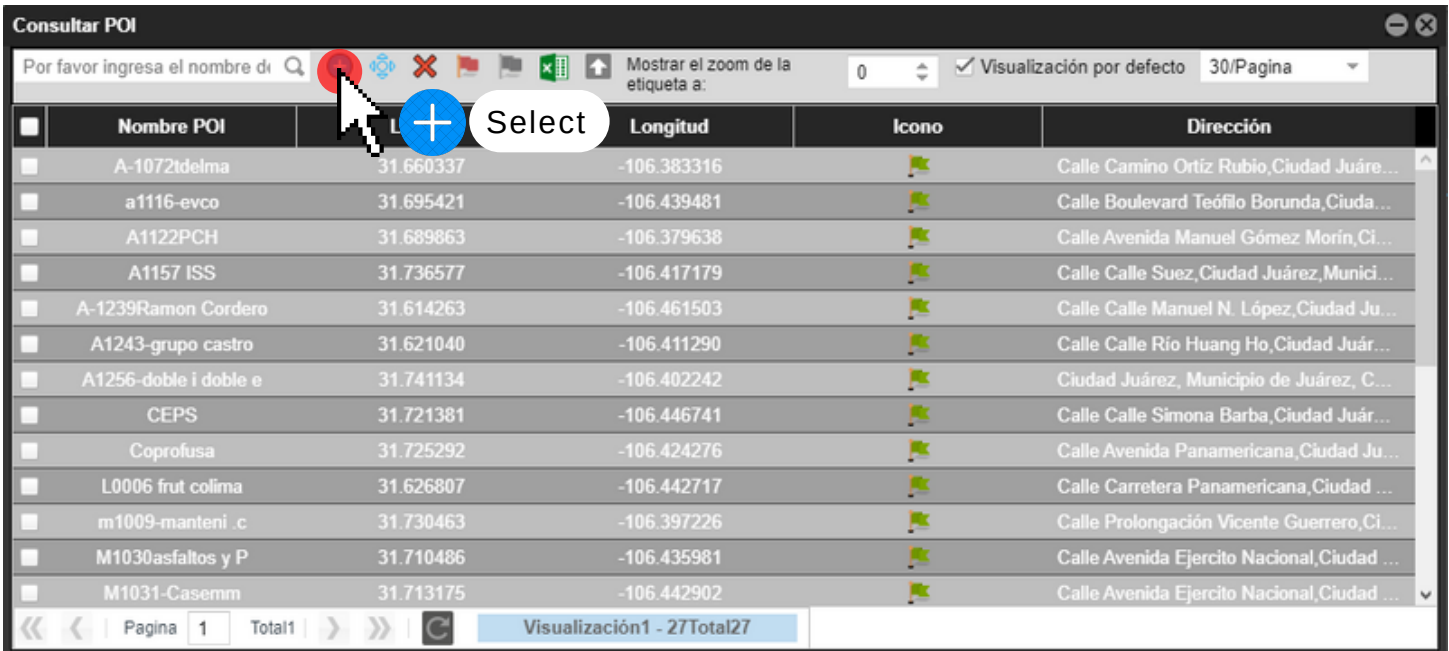

Immediately after selecting the "+" buton the creation menu window is minimized, giving the user the freedom to navigate through the territorial map, you will notice that the cursor pointer changes from being  $\downarrow$  to being  $+$  with this indicator, you will be able to point to the desired area in the map.

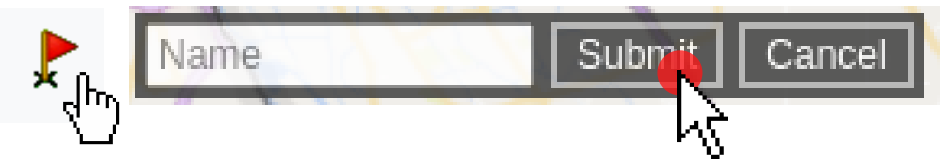

When you locate the destination area of the POI and after one click the naming menu is displayed, choose the name (example. POI Umbrella) and click on: "Submit".

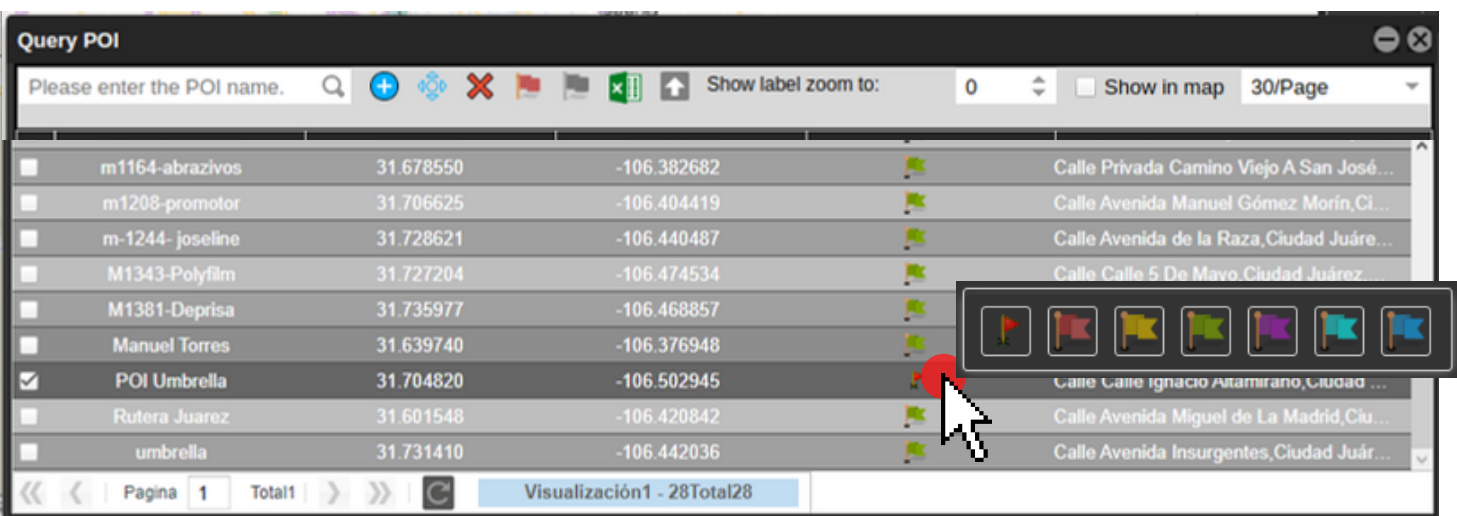

As seen in the image above, the newly created POI already appears in the list with the red flag icon by default. This icon can be edited by the user and just click on it to display the colored flags and select the desired one. .

In this same window and located in the upper right part of it is the box: "Default display" this box must remain activated so that the POIS are displayed at all times on the main map.

Note: This box will need to be checked each time a new POI is added

**⊘** Show in map

#### **13 - System Settings.**

System settings are configured by default, however they are still available to the user for modification, these settings range from the time zone to the language in which the Umbrella tracking platform is displayed. Listed below are the modifications that can be changed as required.

To access the "System Settings" section, it is necessary to return to the main toolbar of the tracking platform (see image below).

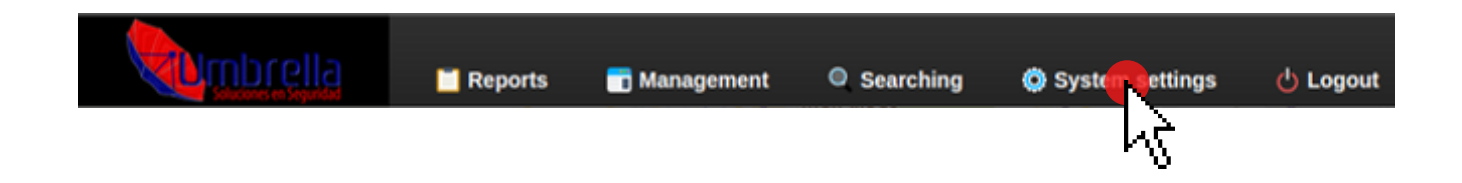

#### **13.1 - Cambio de horarios a la plataforma.**

Dado a que estamos sujetos al uso horario vigente dependiendo de la estación del año y sus horarios esta modificación deberá realizarse cada cierto tiempo, para ello bastará con seguir este procedimiento.

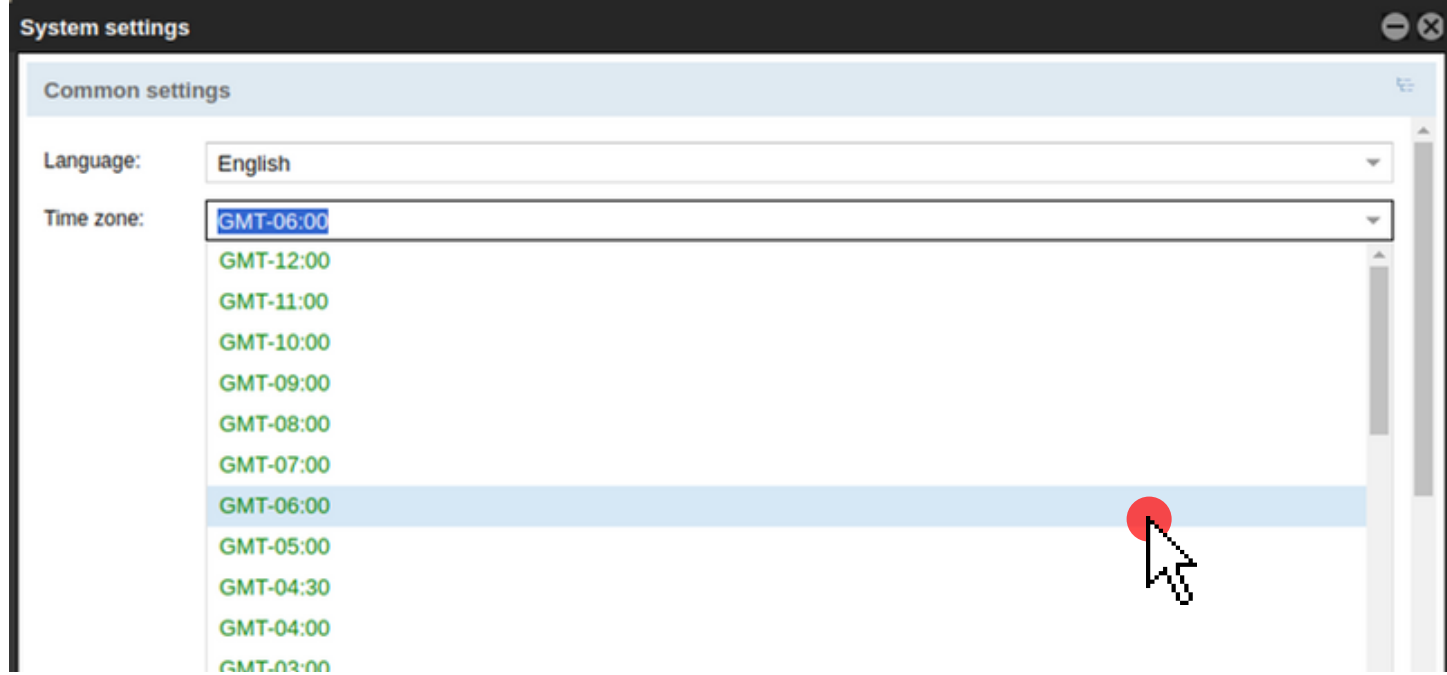

The time zone indicated for the summer time period is: GMT-06:00 while the one indicated for the winter period is: GMT-07:00, this in Cd. Juárez Chihuahua, if you are located In other regions of the country you must select the time zone that corresponds to you from the list.

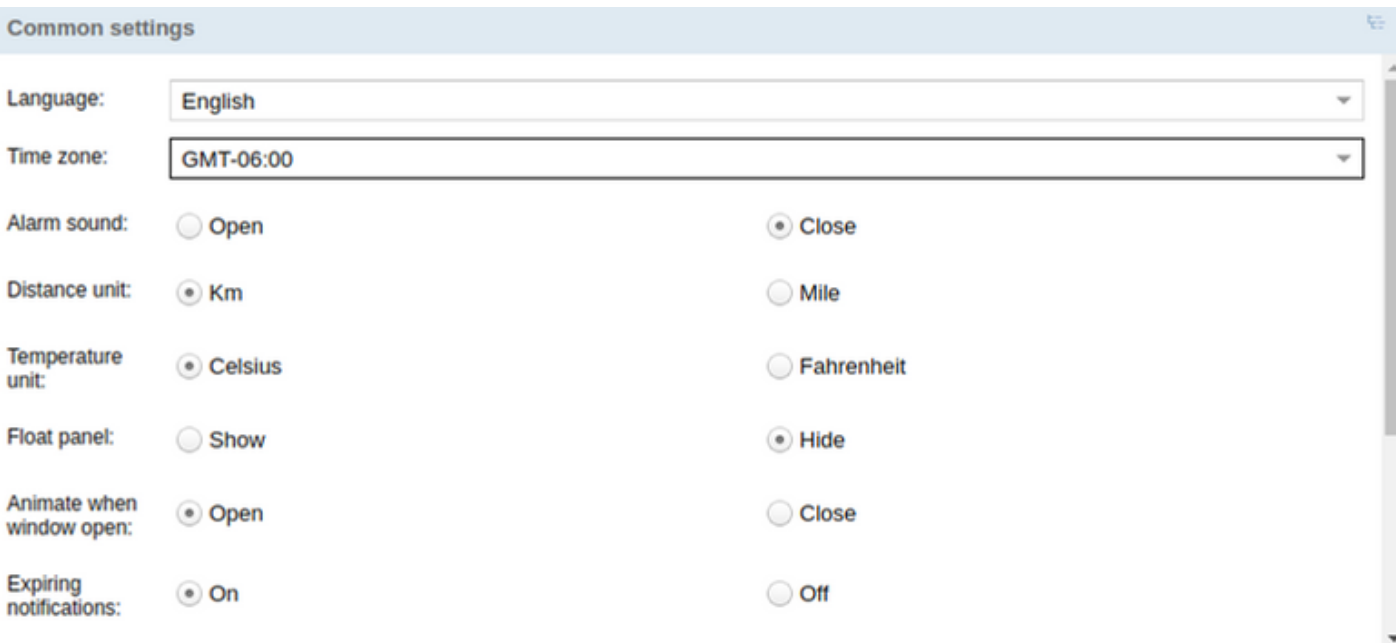

Likewise, we highly recommend that the following common settings be kept selected as shown in the image above

While the map configurations must be maintained like this, this is to ensure correct functioning of the platform at all times.

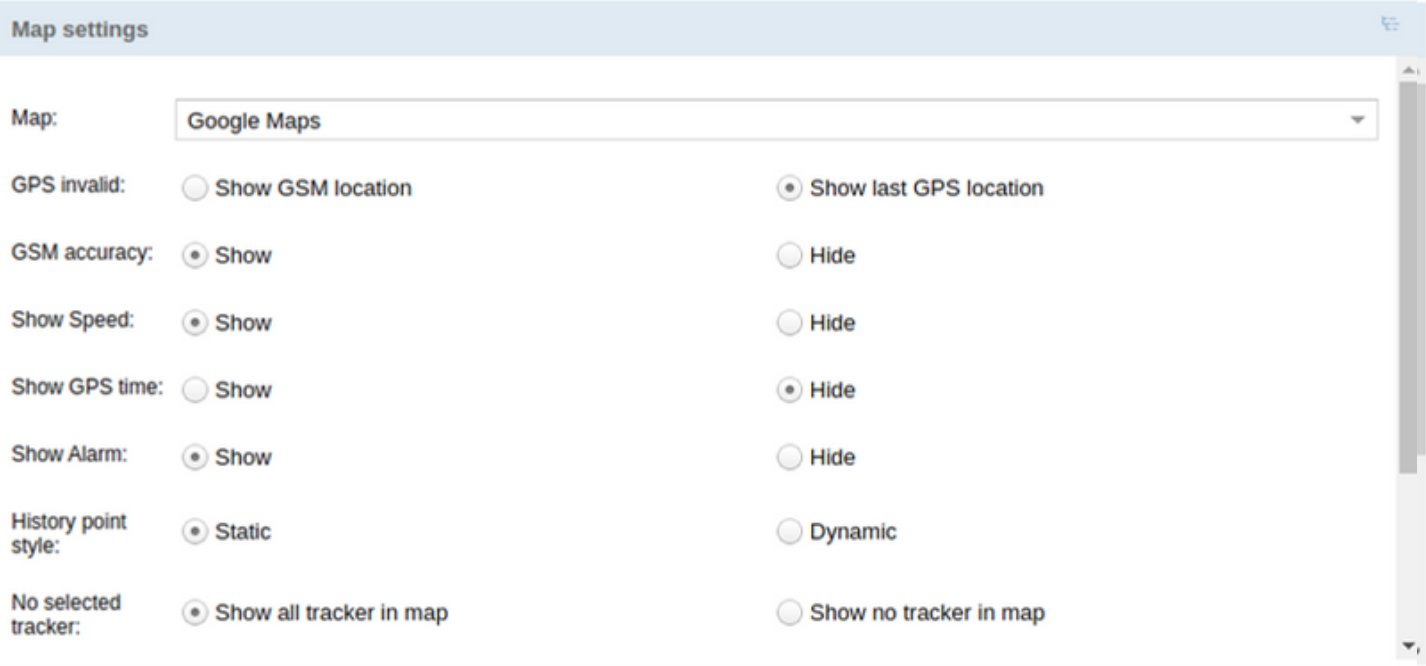

These Pop-up settings should also remain selected.

![](_page_42_Picture_106.jpeg)

![](_page_43_Picture_189.jpeg)

If you have all the information, it will appear in the tracker's information pop up.

This 2023 editionguide contains only the most intuitive and important elements within the Umbrela tracking platform, however there are some management and configuration elements that were left out of mention, which is why we ask users stay tuned for updates to this guide, which will be available at: www.umbrellasoluciones.com.

![](_page_43_Picture_3.jpeg)

![](_page_43_Picture_4.jpeg)